# Manual SIG-Plus SDA

Instruções de utilização do SIG-Plus Versão 2.2023

Este é o Manual de utilização da Nova Plataforma SIG-Plus SDA. Com desenvolvimento de sistema único na WEB.

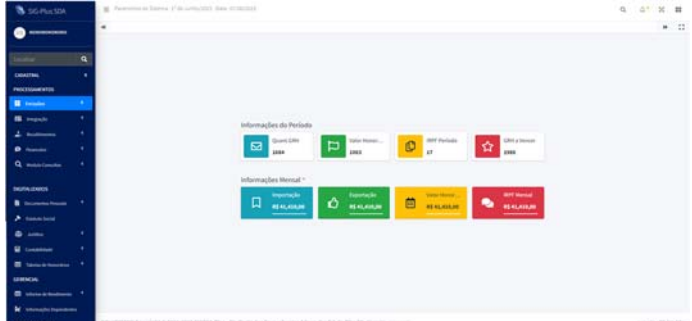

**SIG-Plus SDA :** módulos de consultas dinamicas, scripts com layout responsive, trafego de dados em 128 bits : Bem-vindo ao Portal SDA.

# Agora a plataforma SIG-Plus S.D.A, esta na nuvem

Com o crescimento tecnlogico, o Sindicato dos Despachantes Aduaneiros, mudou sua estrutura de TI para CLOUD - Nuvem.

**Experimente o SIG-Plus:** posicione o cursor no parágrafo Bem-vindo ao Portal SDA, ou acesse pelo endereço: https://www.sda.org.br/system-external/adm.

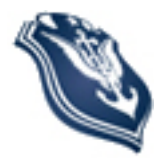

Copyright, todos os direitos resevado ao **Sindicato dos Despachantes Aduaneiros**. Atualização : 13/06/2023

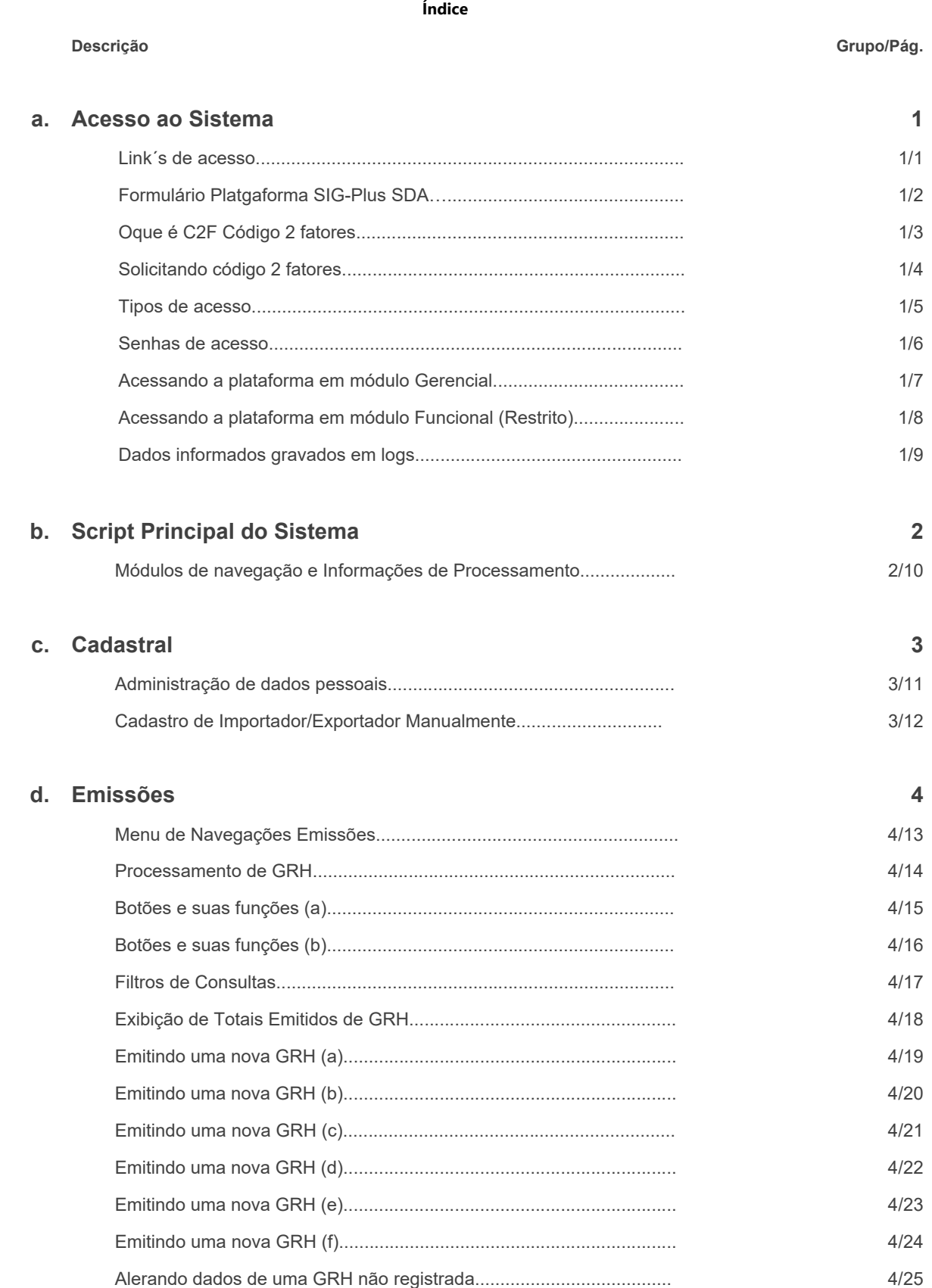

### SIG-Plus SDA Sistema Integrado de Gestão

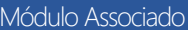

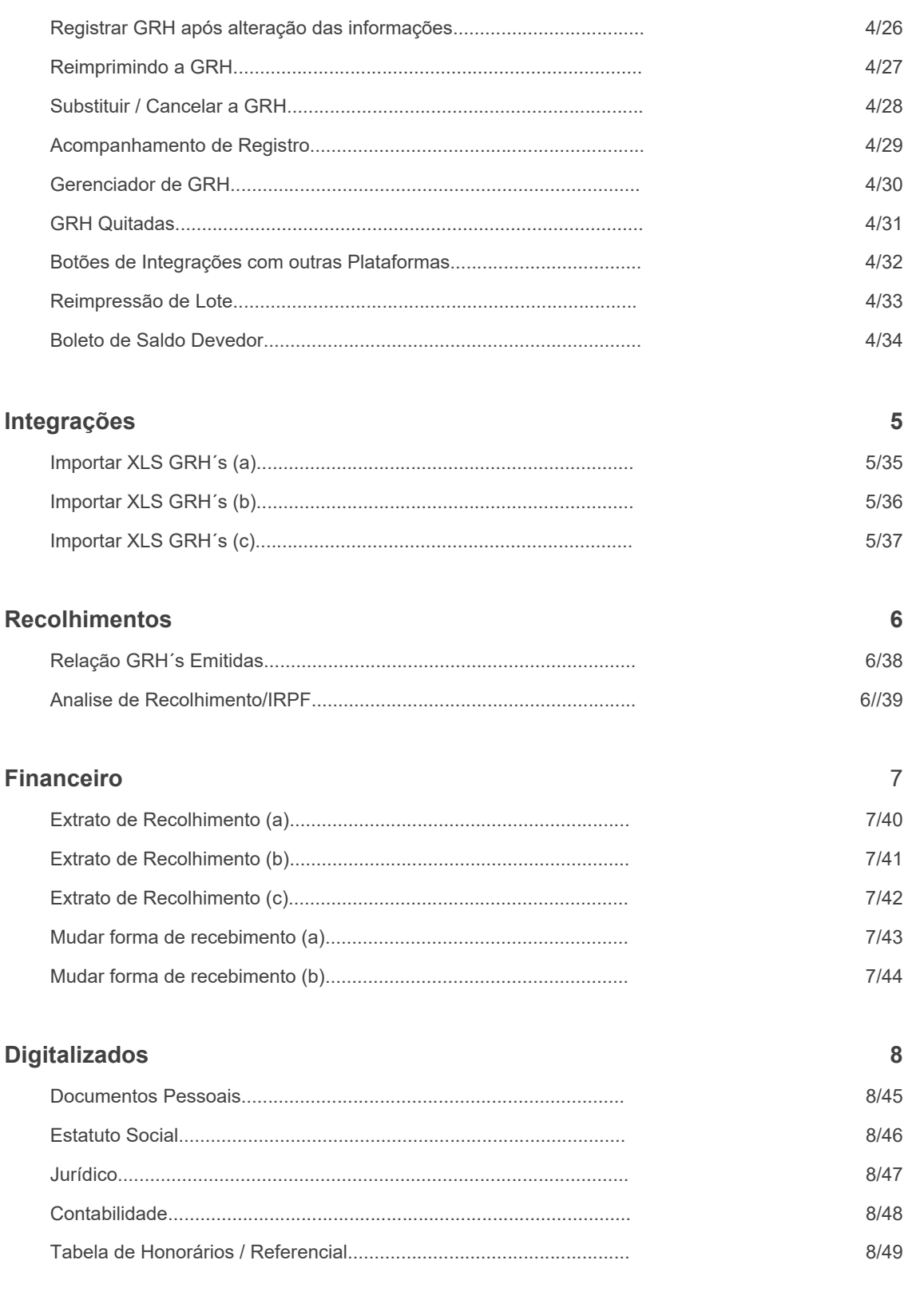

#### 15. Gerêncial

e.

f.

g.

15.

 $\overline{9}$ 

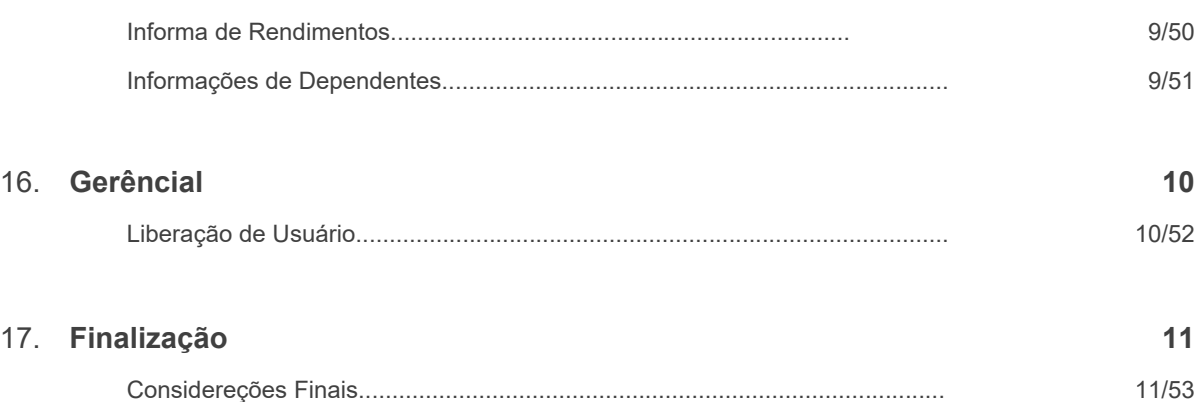

Pág: 1/1

#### **Link´s de acesso:**

Para acessar a Plataforma SIG-PLUS S.D.A, o usuário tem 2 caminhos:

a) Acesso pela url: https://www.sda.org.br/system-external/adm

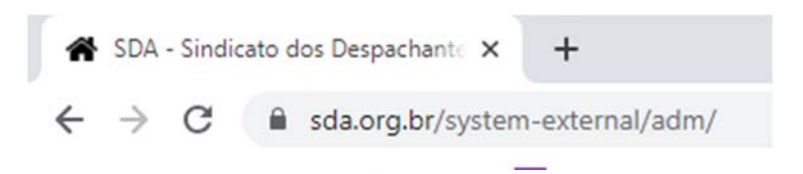

b) Botão "**Emissor GRH**", na página principal do Portal www.sda.org.br

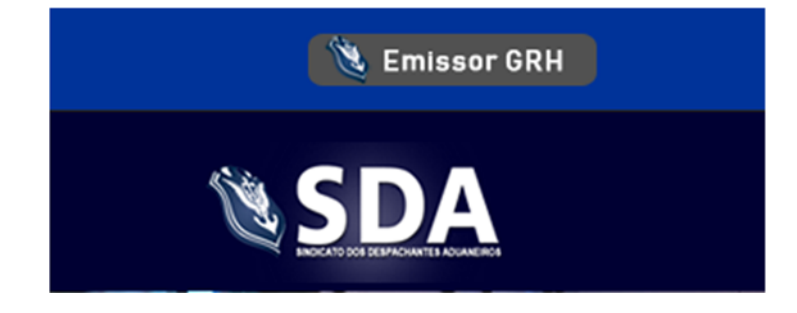

Pág: 1/2

#### **Formulário Plataforma SIG-Plus SDA:**

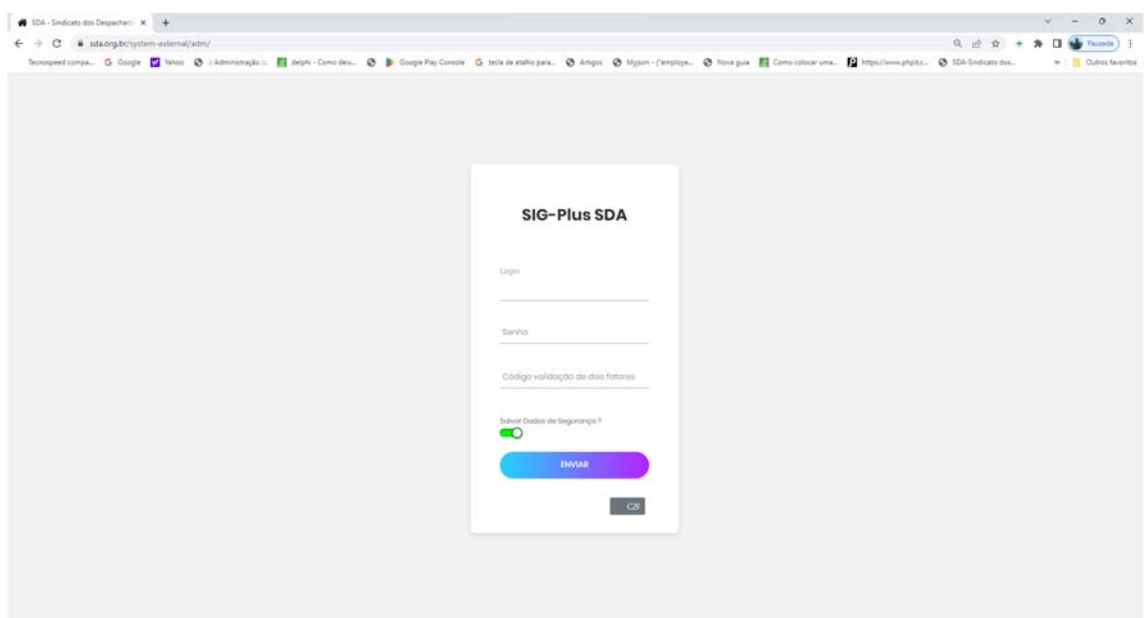

- c) Campos para preenchimento:
	- 1) **Login** : O campo Login deverá ser preenchido de duas formas:
		- **A) C.P.F.(MF)** do associado sem pontos e traços exemplo : 02002002020;
		- **B) Email funcional,** usuário restrito liberado pelo associado: usuario@funcional.com.br;

Pág. 1/3

#### **Oque é Codigo 2 fatores:**

A autenticação de dois fatores é uma camada extra de proteção que pode ser ativada em contas online. Também conhecido pela sigla 2FA, originária do inglês "**two-factor authentication**", o recurso insere uma segunda verificação de identidade do usuário no momento do login, evitando o acesso às contas mesmo quando a **senha é vazada**.

O C2F – Código 2 fatores do SIG-Plus, tem a validade de 1 dia, e deverá ser solicitada quando esse prazo vencer no botão que se encontra na parte inferior do formulário de acesso, após informado o C.P.F.(MF) ou email funcional + selecionado o associado vinculado :

**C<sub>2</sub>F** 

#### **Solicitando o Código 2 fatores:**

a) C.P.F.(MF) do Associado, conforme imagem abaixo:

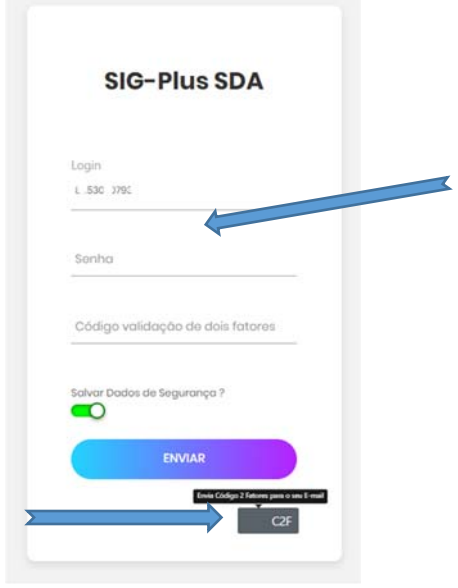

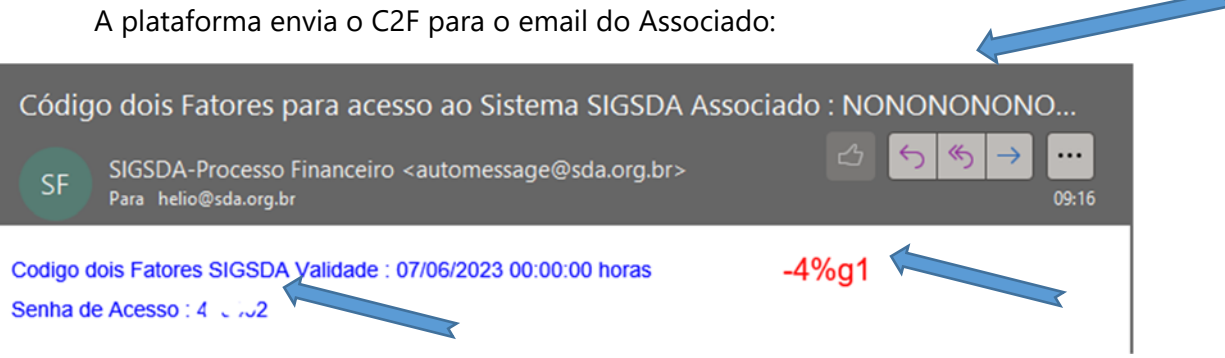

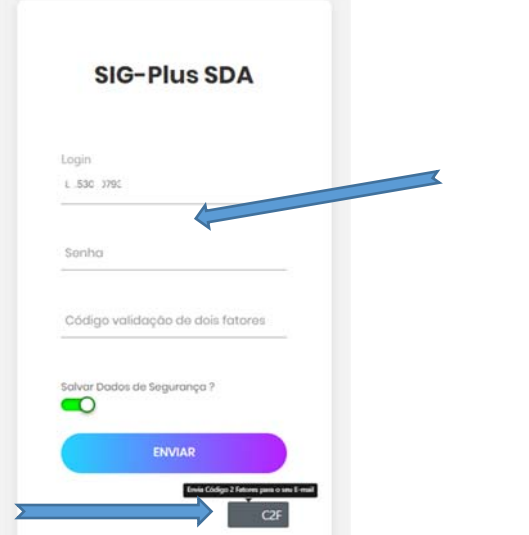

7

Pág. 1/5

#### **Tipos de acesso :**

A Plataforma digital, tem dois tipos de de acesso:

Selecione o associado no Botão verde

 $\Theta$  - Alan UllLLLL B - NC NON JNON JNO

SIG-Plue SDA Selecione o Associado Vinculado ao Login

- a) O acesso pelo Associado: Informar o C.P.F.(MF) do associado e senha já utilizada no acesso ao portal:
- b) O acesso pelo usuário funcional: Informar o E-mail do usuário funcional e senha cadastrada na liberação, clicar com o botão direito para selecionar o associado vinculado ao email do usuário funcional, conforme imagem abaixo:

Fechar

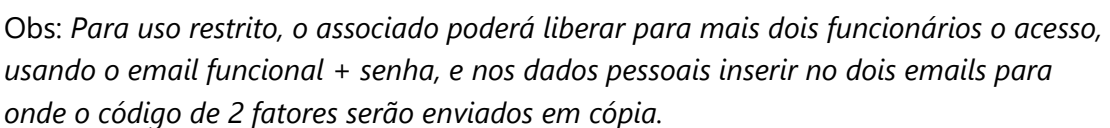

Pág : 1/6

#### **Senhas de Acesso :**

 A senha é de uso restrito, indivudal e de responsabilidade do associado e usuário funcional, nesse campo sugerimos inserir, caracteres + números + caracateres especiais seguindo o exemplos abaixo:

Rgoi#9988

Wd8673a\*

Senha

Pág :1/7

#### **Acessando em módulo Gerencial :**

 Para acesso em módulo Gerencial, o usuário deverá primeiramente acessar informar seu C.P.F.(MF), e solicitar o C2F-Código 2 fatores, que será enviado para o email Principal e de posse da informação seguir o exemplo da imagem abaixo:

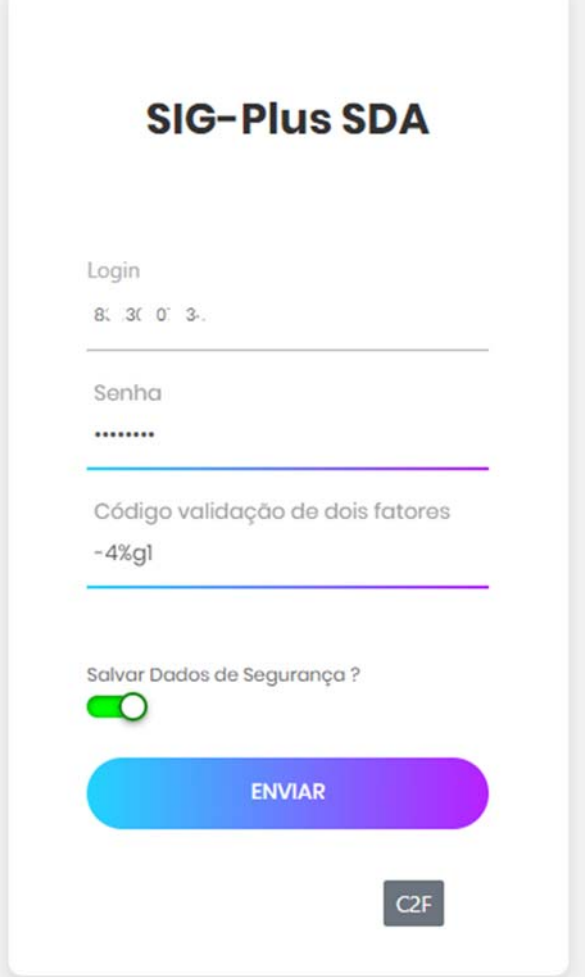

Pág: 1/8

#### **Acessando em módulo RESTRITO :**

Para acesso em módulo RESTRITO, primeiramente o associado deverá seguir os passos que estão registrada na Página 16-1, na presença dos funcionários que utilizaram a plataforma. E feito isso seguir conforme imagem abaixo:

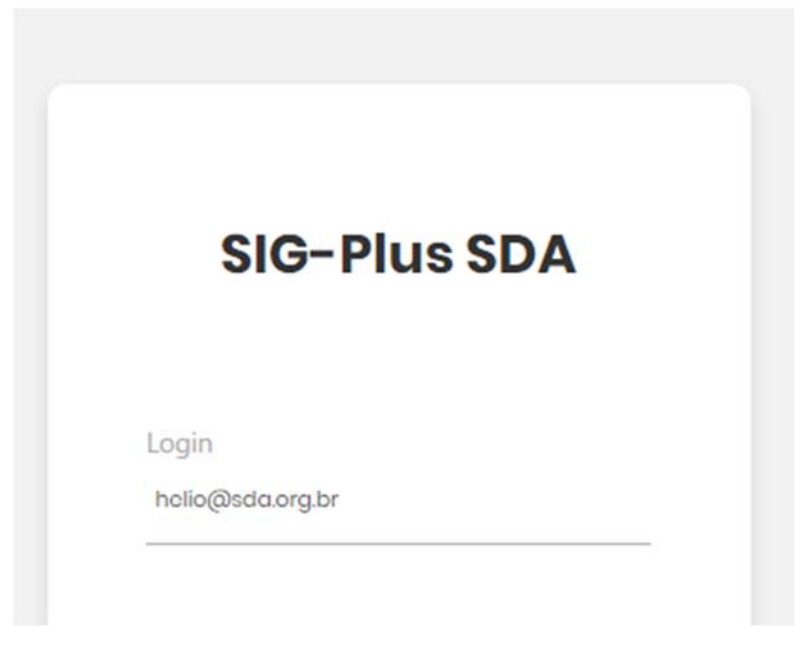

Clicar com o botão direito no campo email, a plataforma irá mostrar a lista de associados vinculados:

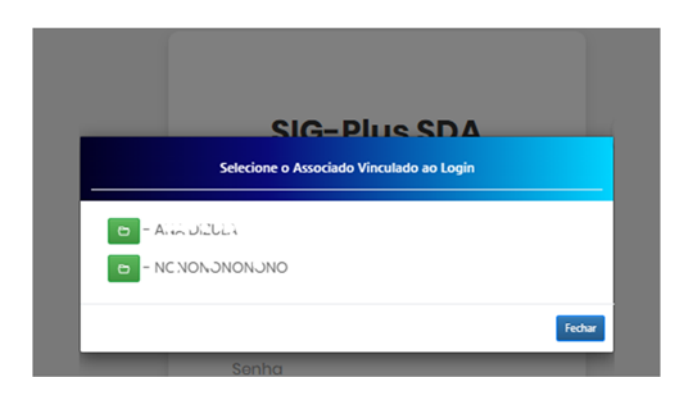

Pronto agora informar a senha do usuário funcional e o C2F Código 2 fatores, enviado para o email dos(as) funcionários(as):

Pág: 1/9

#### **Dados informados gravados em logs :**

Gravação das informações, dos campos informados, segue a seguinte linha, não será gravada em cookie, para maior segurança e sim no servidor, via arquivos de logs, com base de onde o cliente (usuário) esta acessando o sistema, feito isso cada acesso será registrado e poderá ser acessado via Listbox conforme imagem abaixo, não necessitando digitar o campo login.

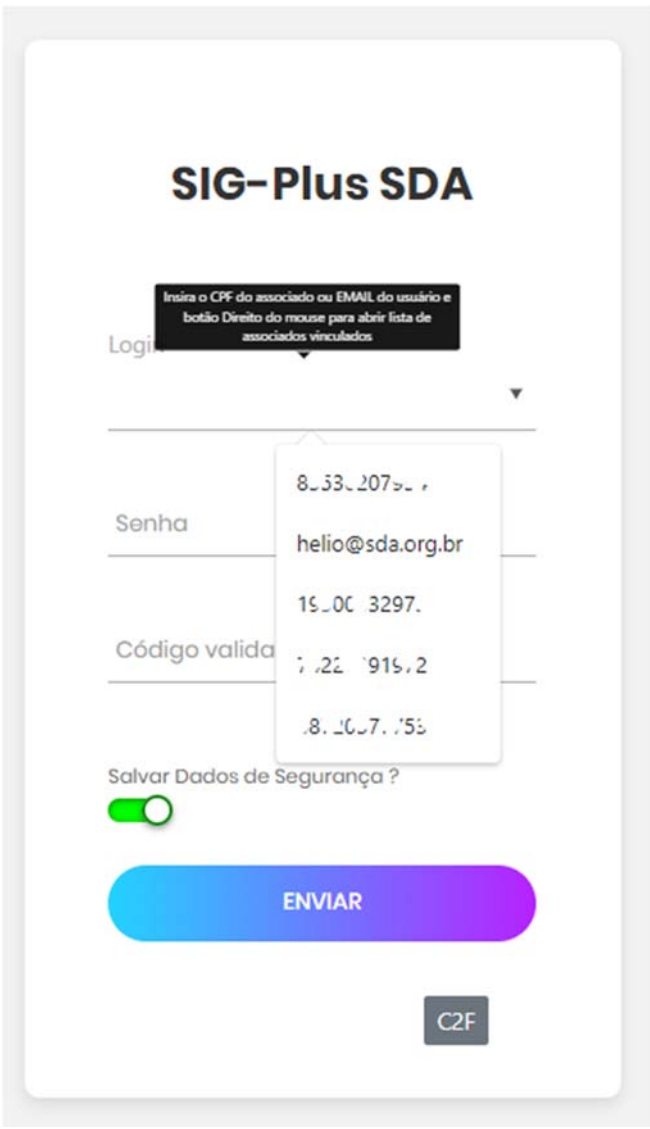

 $\mathfrak{p}=\mathbb{C}$ 

Logado: 8h 56m 34s

Pág: 2/10

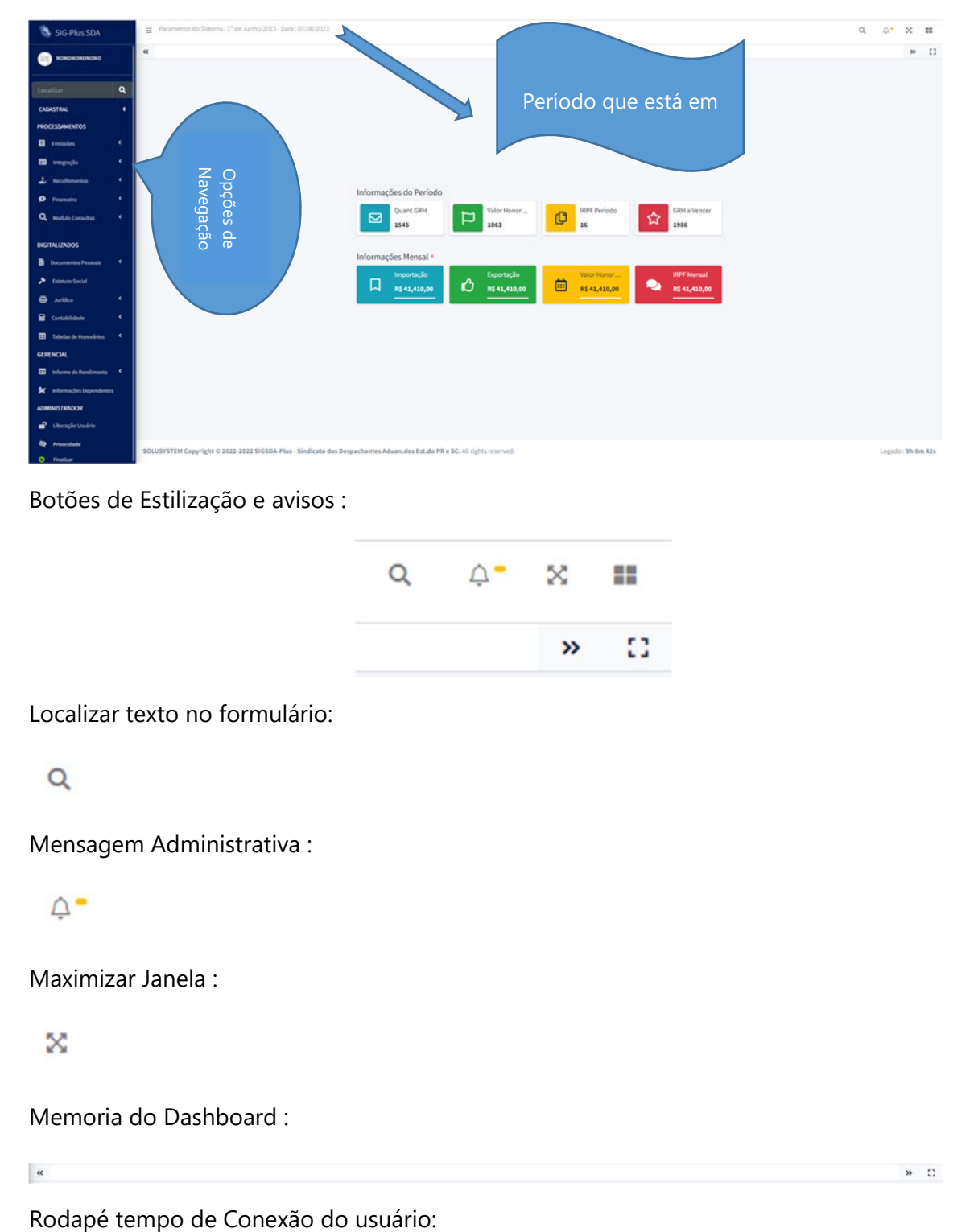

#### **Módulos de navegação e Informações de Processamento:**

Botões de Estilização e avisos :

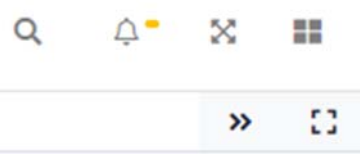

Localizar texto no formulário:

Mensagem Administrativa :

Maximizar Janela :

Memoria do Dashboard :

SOLUSYSTEM Copyright © 2022-2022 SIGSDA-Plus - Sindicato dos Despachantes Aduan.dos Est.do PR e SC. All rights re

Pág: 3/11

#### **Administração de Dados Pessoais:**

 Alteração dados dados pessoais, somente acessada pelo Associado em seu Login MASTER, as informações contidas podem ser alteradas e atualizadas por esse canal da plataforma.

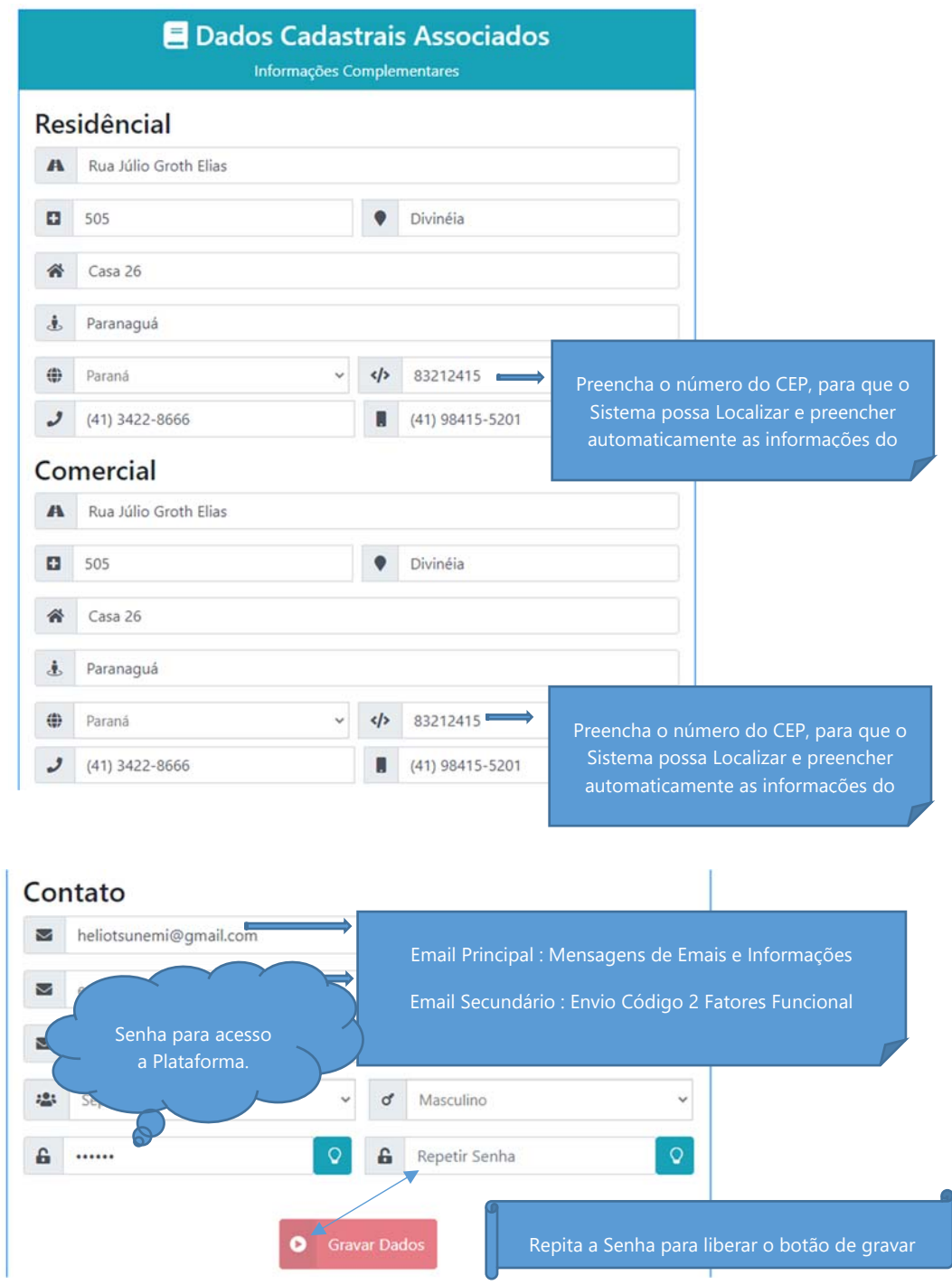

Pág. 3/12

#### **Cadastro de Importador/Exportador manualmente:**

 Essa opção liberada apenas para cadastro de Pessoa Física, no caso de Pessoa Juridica com CNPJ o sistema conecta ao WEB-SERVICE da Receita Federal, e busca as informações necessária para o preenchimento. Apesar de estar liberado no sistema o cadastro Manual, é recomendado que não utilize essa função para que não obtenha erros de digitação e preenchimento.

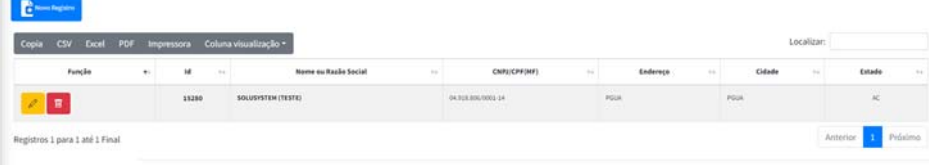

Grid com lista de cadastro de Importador seguindo a ordem de função.

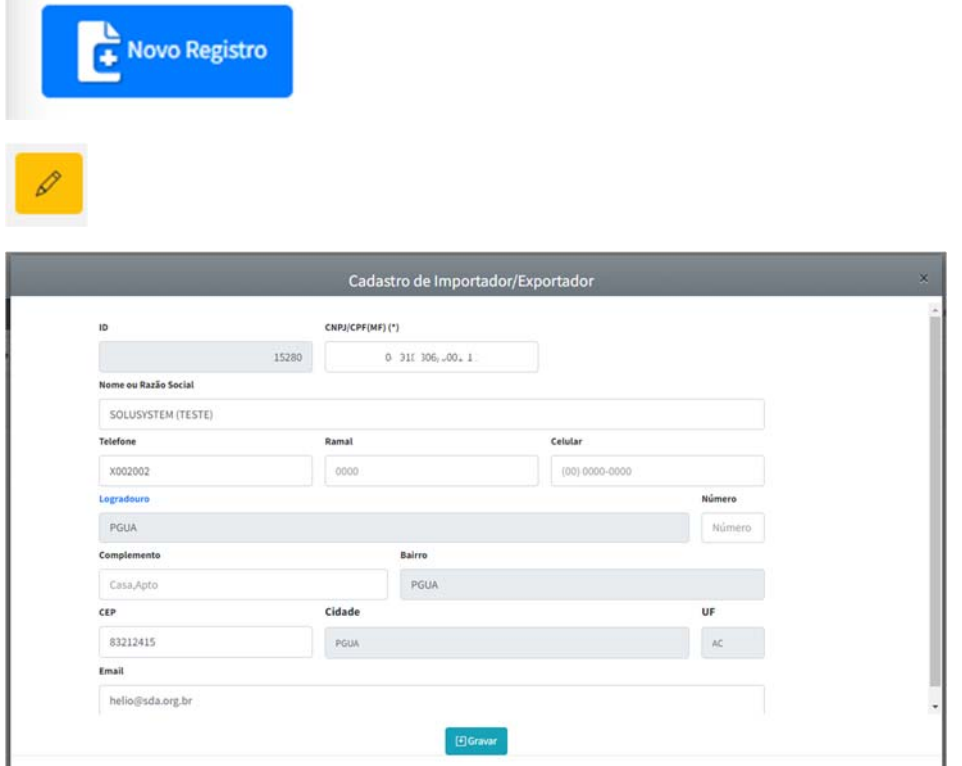

Inserção/Novo Importador :

**Robinson** 

**The** 

Exclusão do Registro:

Pág: 4/13

#### **Menu de Navegação Emissões:**

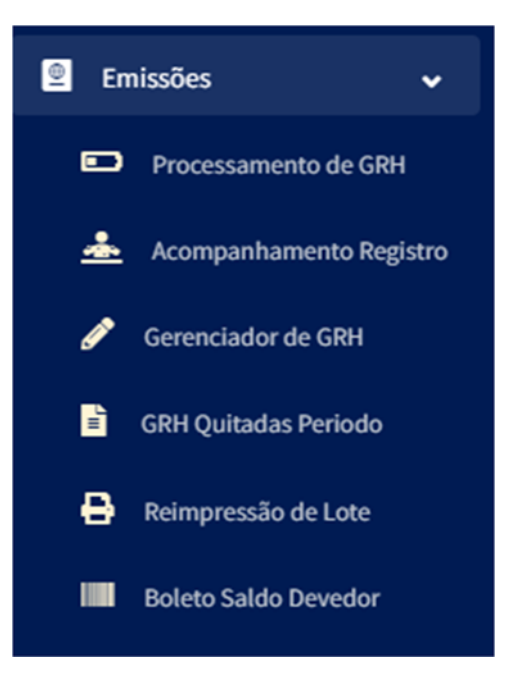

Pág : 4/14

#### **Processamento de GRH :**

Essa procedure tem como finalidade fazer a administração de lançamentos para geração de **GRH-Guia de Recolhimento de Honorários,** apresentaremos abaixo as imagens do Sistema:

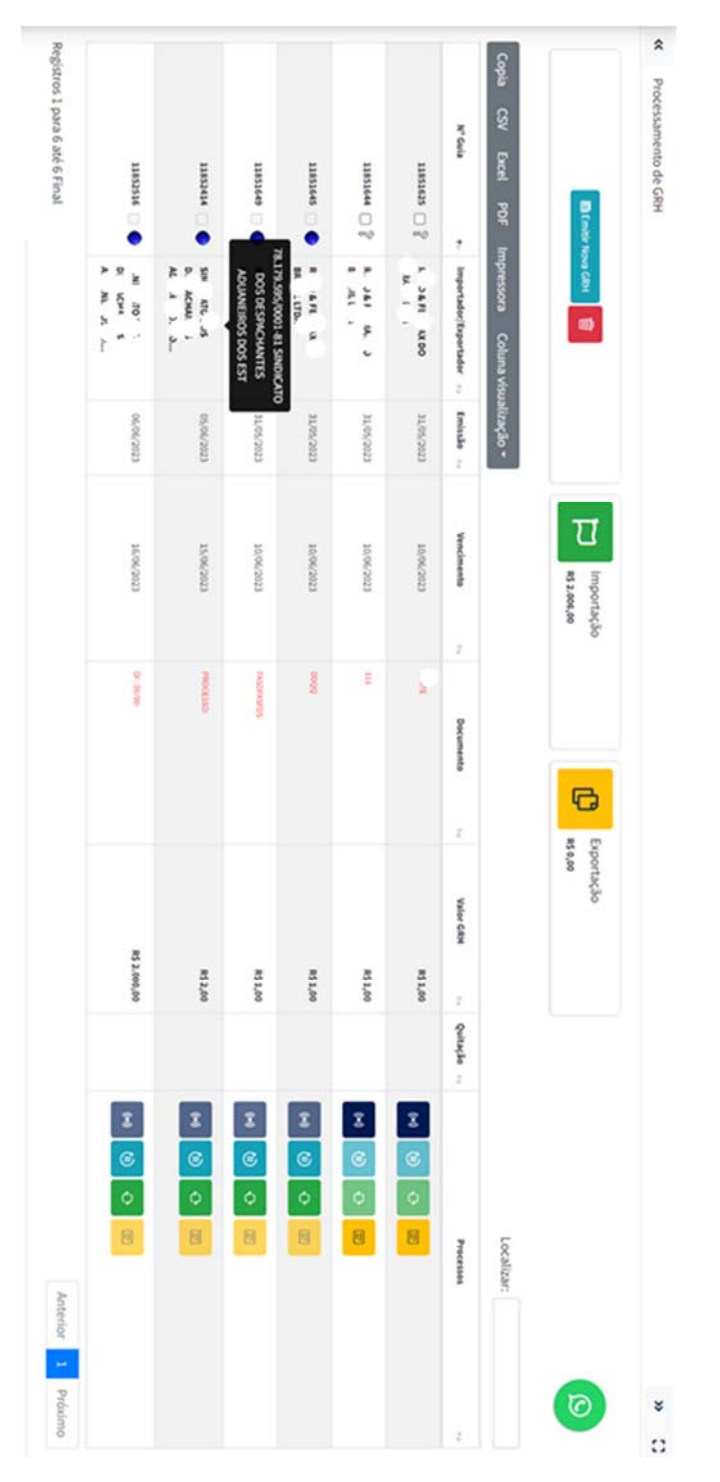

Pág : 4/15

#### **Botões e suas funções (a):**

a) Adicionar um novo Lançamento :

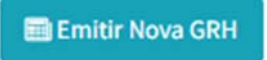

b) Excluir Lançamentos :

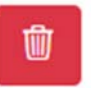

c) Lista de GRH geradas no Sistema.

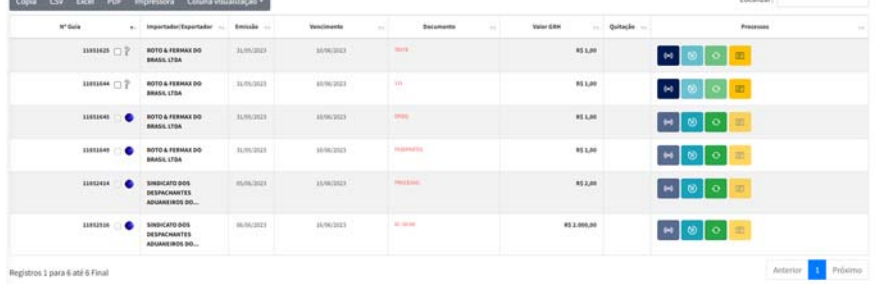

d) Enviar a GRH para registro no Web-Service no Sisprime:

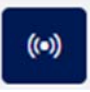

e) Reimprimir GRH Registrada/Quitadas;

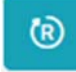

f) Cancelar/Substituir GRH não Quitadas;

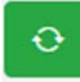

g) Edição de dados da GRH não Registrada;

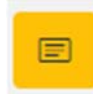

Pág: 4/16

#### **Botôes e suas funções (b) :**

h) Botões de indexão (ordem) crescente e decrescente, podendo ser acionado em qualquer coluna.

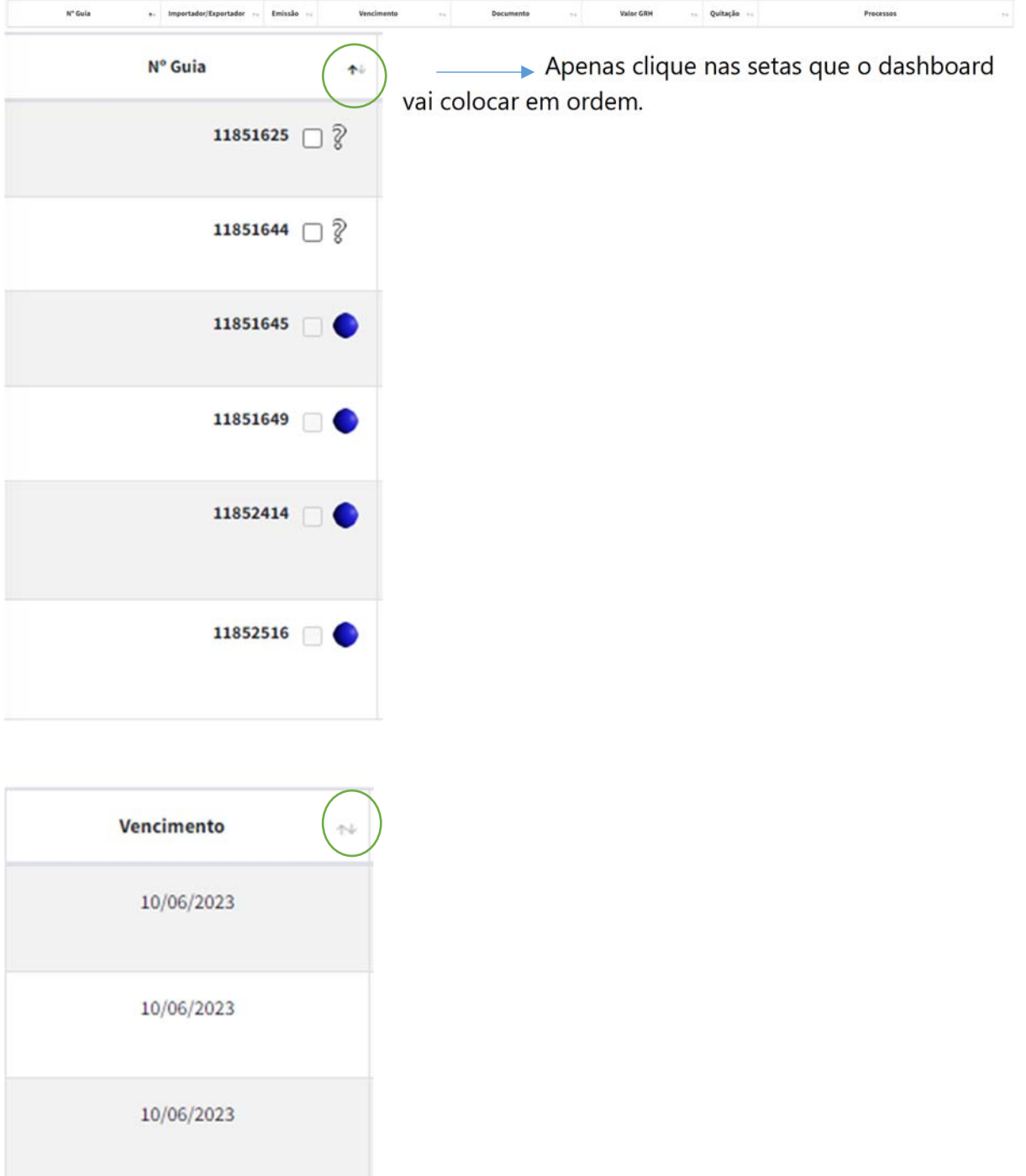

Pág: 4/17

#### **Filtros de Consultas :**

Campo de localização e filtro:

Localizar:

O campo de localização poderá digitar qualquer campo do dbgrid no dashboard para filtrar, segundo conforme o exemplo da imagem:

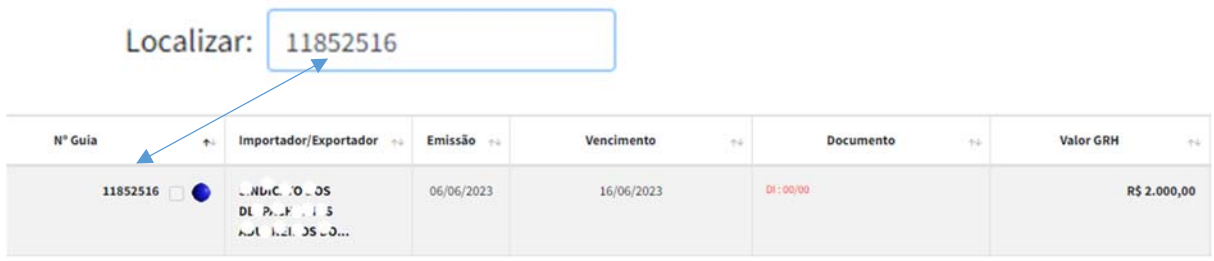

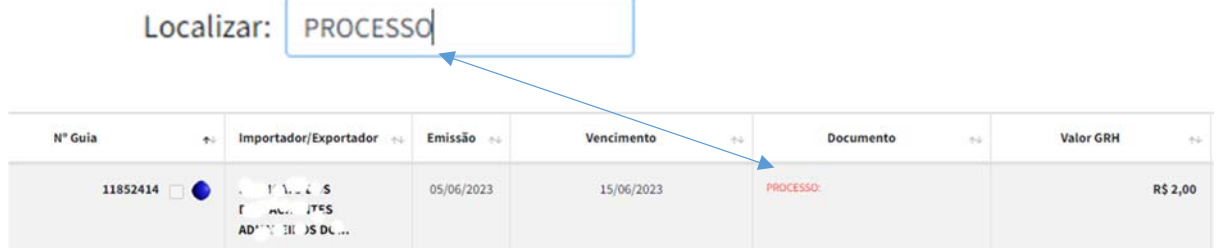

Pág : 4/18

#### **Exibição de Totais Emitidos de GRH :**

Informações sobre emissões, filtrado entre Importação / Exportação, dentro do Périodo em processamento:

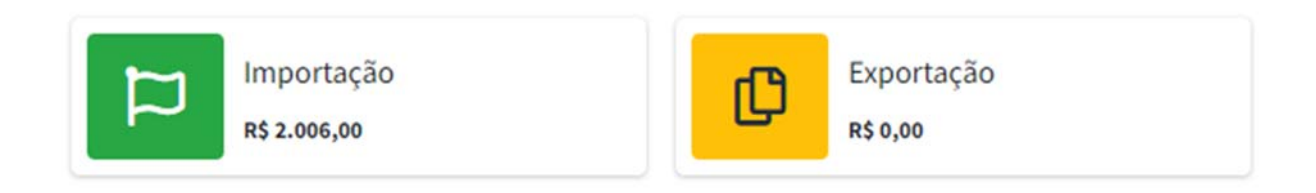

Pág : 4/19

#### **Emitindo uma nova GRH (a):**

Partindo agora para lançar dados de uma Nova Guia de Recolhimento, para isso vamos clicar no botao.

#### Emitir Nova GRH

O sistema irá apresentar a tela de preenchimento:

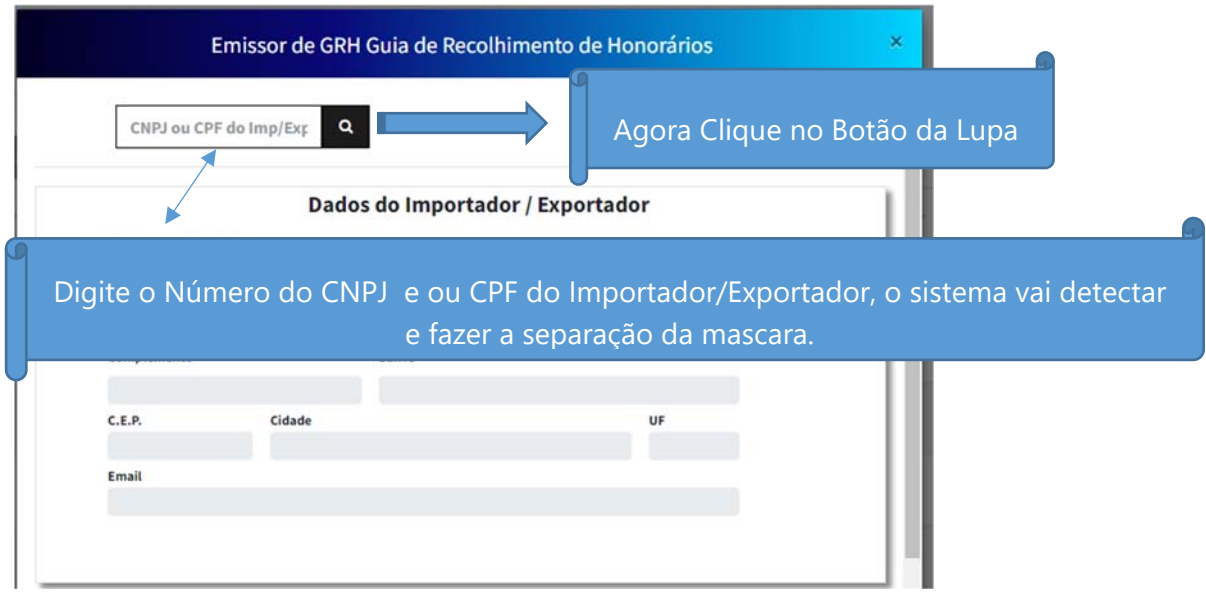

 Conexão web-service no serviço da receita federal e traz os dados do Importador/Exportador, conforme imagem abaixo :

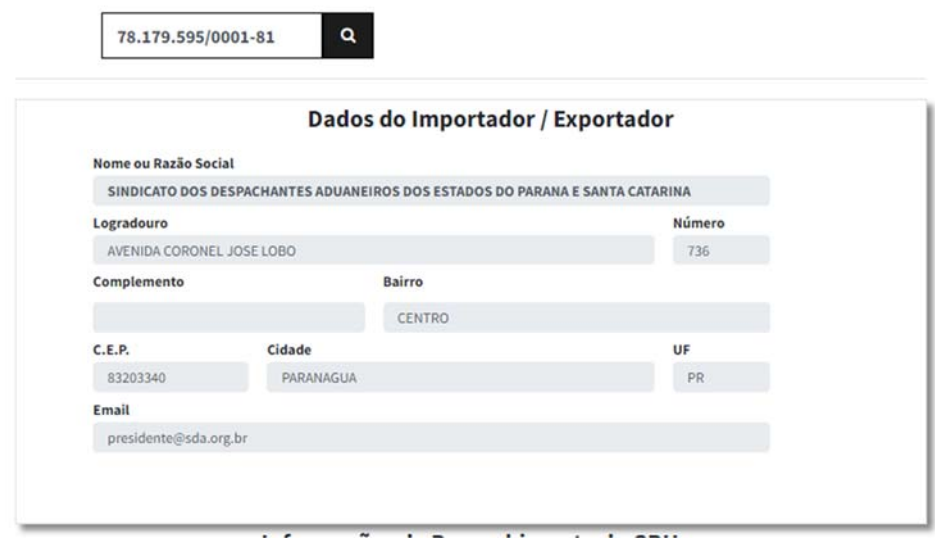

Pág : 4/20

#### **Emitindo uma nova GRH (b):**

Preenchimento das informações complementares:

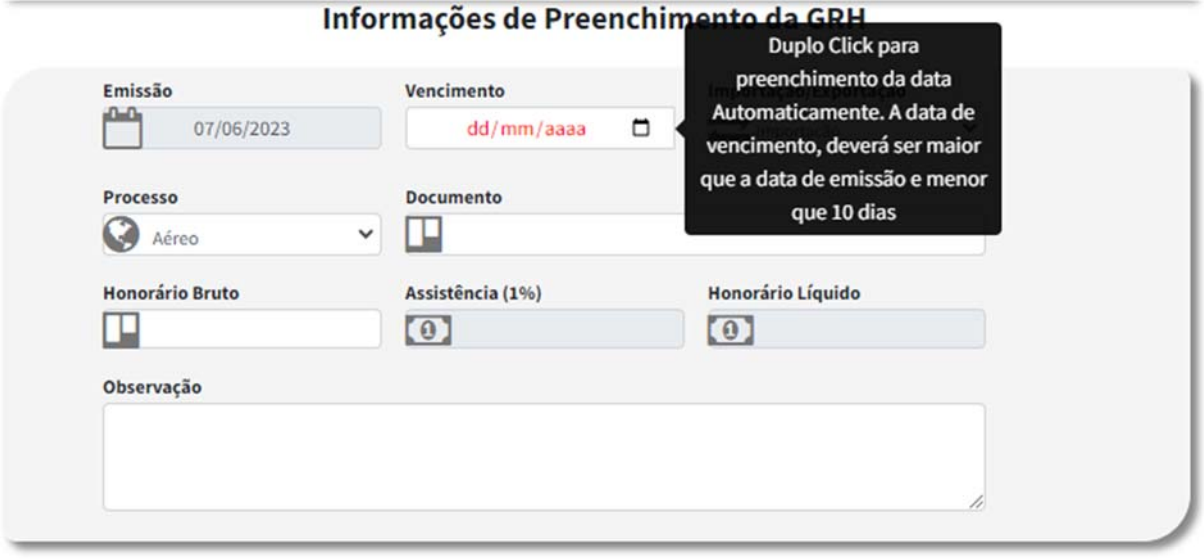

Para 10 dias correntes, apenas de um duplo click no campo Vencimento :

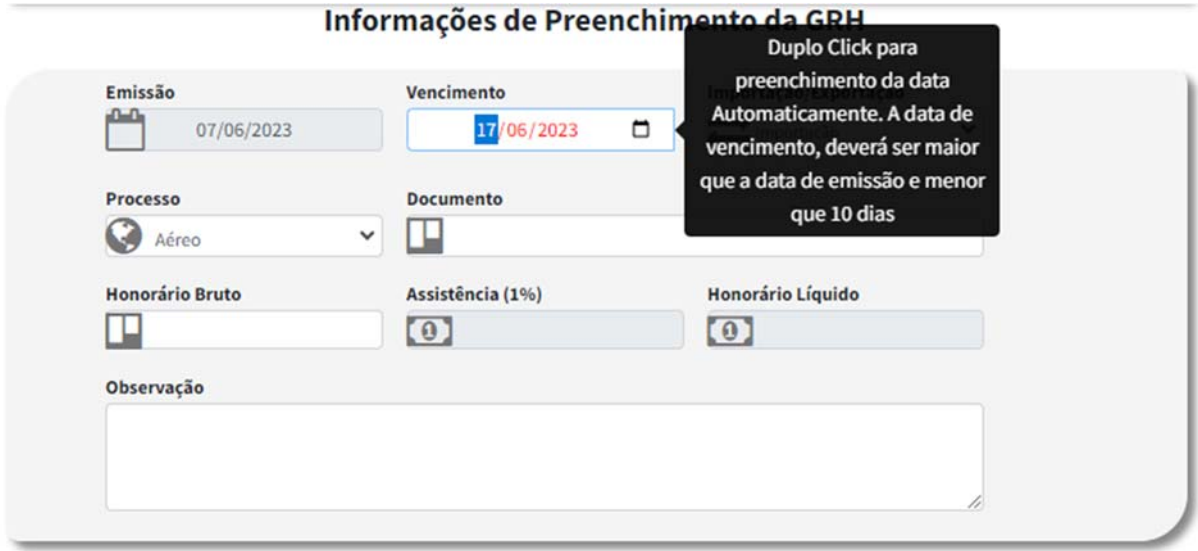

Pág: 4/21

#### **Emitindo uma nova GRH (c):**

Caso preferir poderá abrir o calendário, e selecionar outra data entre 1 a 10 dias:

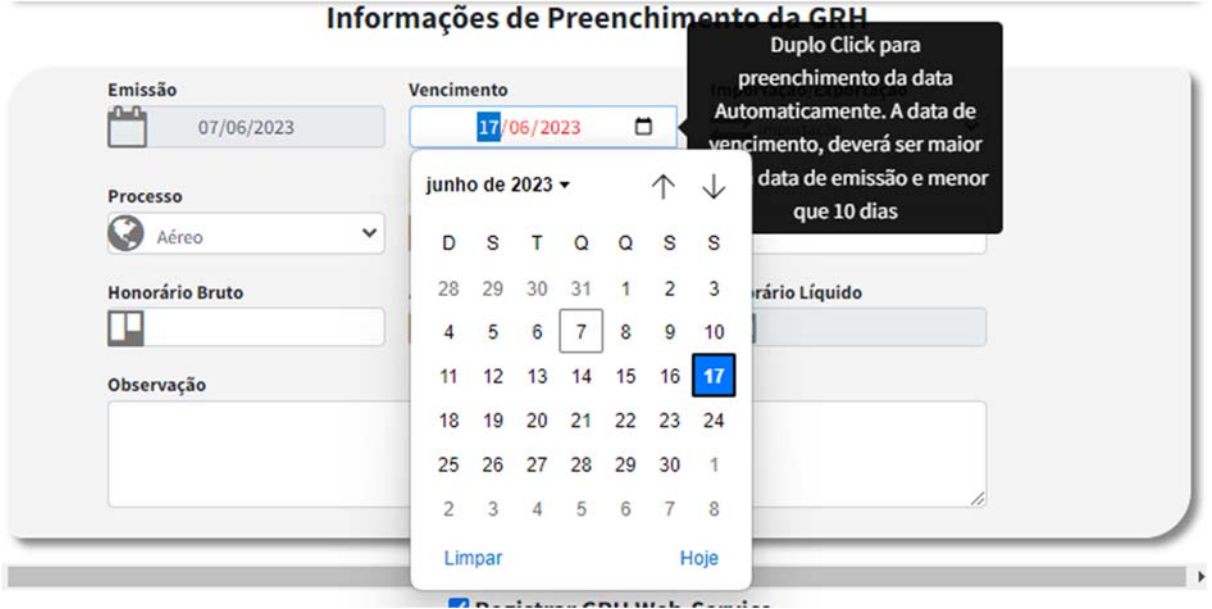

Campos que deverá ser selecionados :

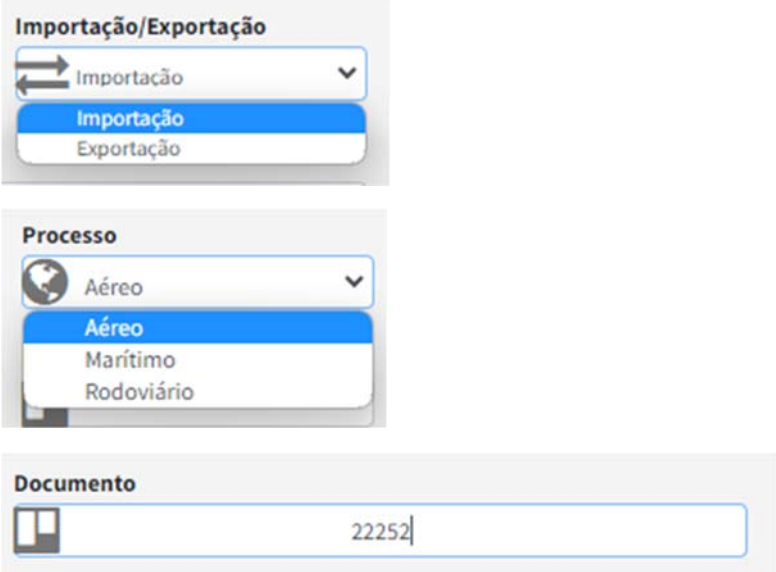

Pág: 4/22

#### **Emitindo uma nova GRH (d):**

Continua a mesma metodoligia com relação a valores de honorário bruto, apenas digite o valor e o sistema vai separar milhar,centana e decimal, e fazer o cálculo retroativo de porcentagem:

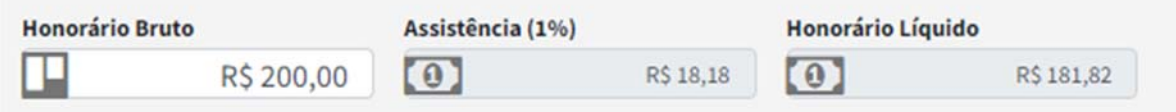

Observação, poderá ser preenchido numero da fatura/di ou re ou qualquer documento desejado.

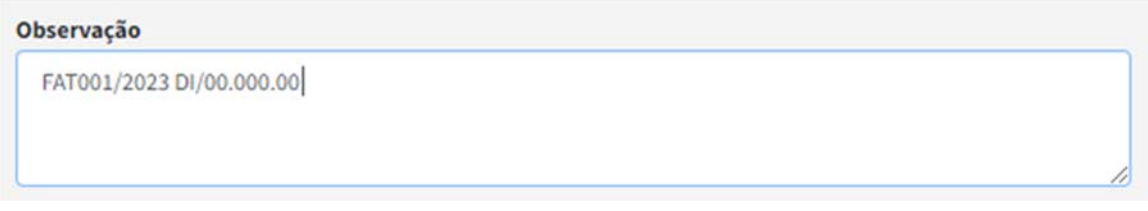

Chek se deseja registrar o lançamento web-service do SISCRED. E caso desejar não registrar poderá ser registrado posterirmente.

Registrar GRH Web-Service

Por padrão já esta marcado o ckeck.

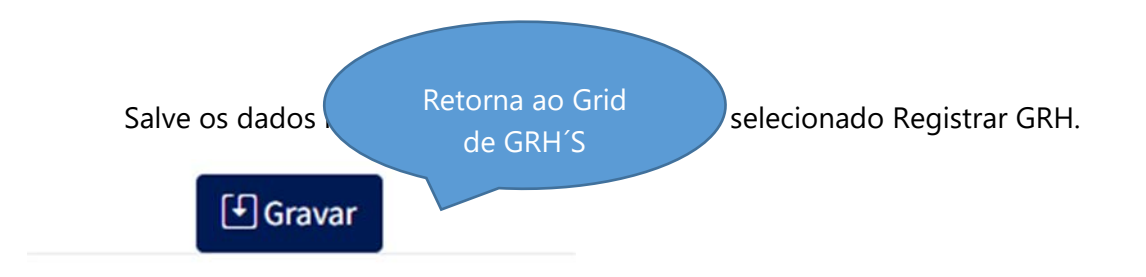

Pág: 4/23

#### **Emitindo uma nova GRH (e):**

#### **GRH-Guia de Recolhimento Gerada**

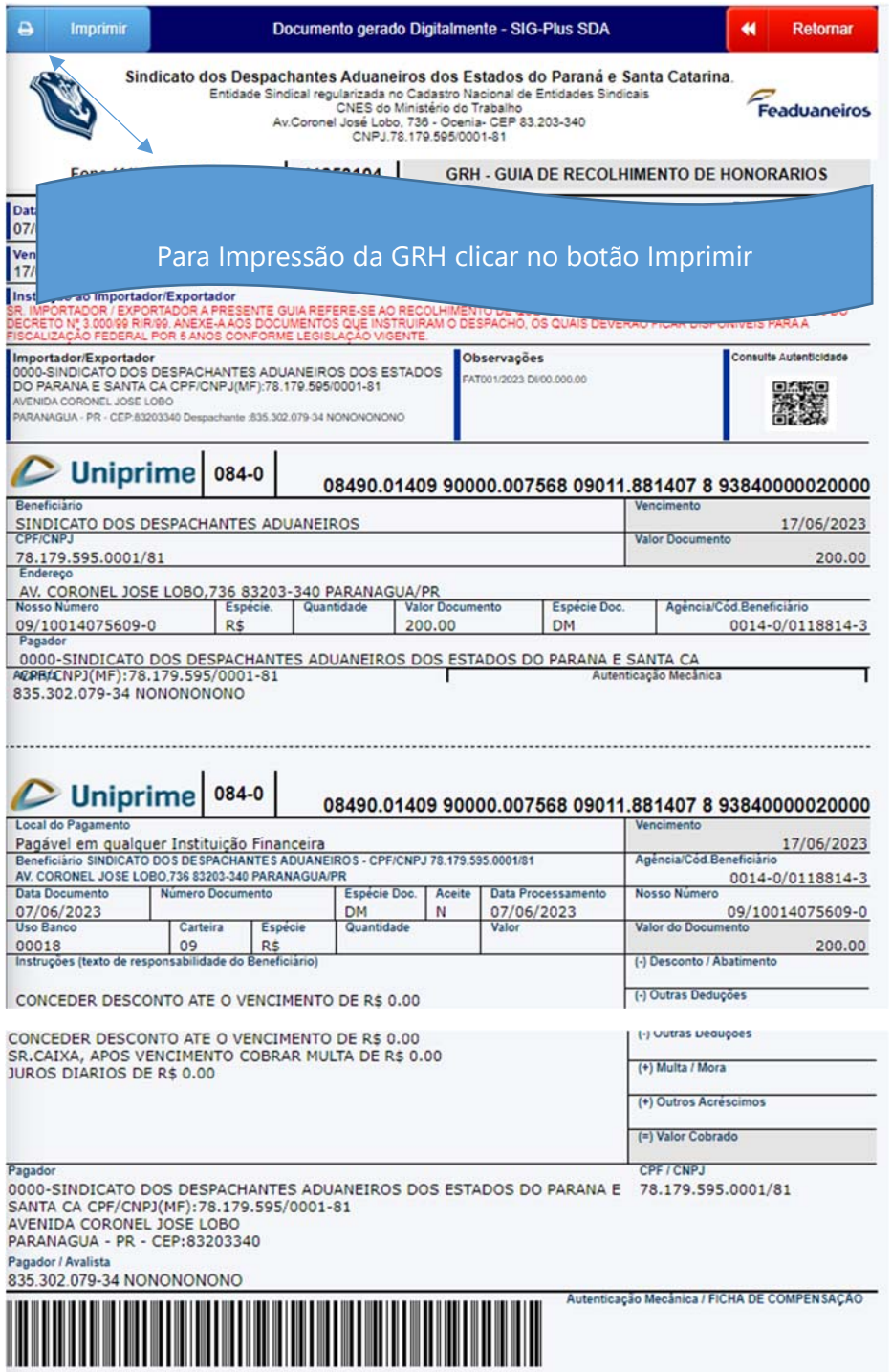

Pág: 4/24

#### **Emitindo uma nova GRH (f):**

Check de Registro não foi marcado, o Sistema vai apresentar a GRH no grid e com isso vai estar disponível os Seguintes botões conforme as imagens abaixo:

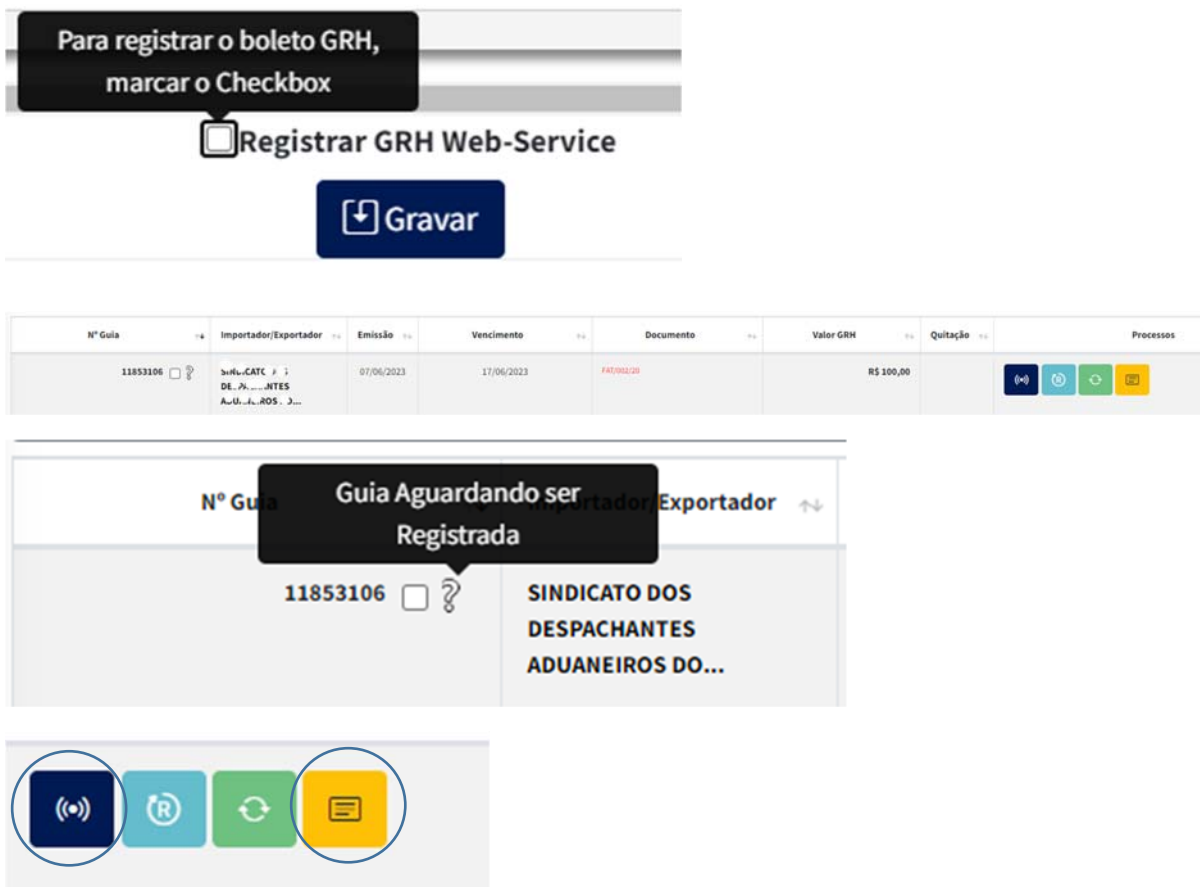

Botão Transmissão para Registro e Botão de Edição das informações lançadas na GRH.

Pág: 4/25

#### **Alterando dados de um GRH não Registrada:**

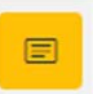

Vamos alterar os dados da GRH lançada e não transmitida;

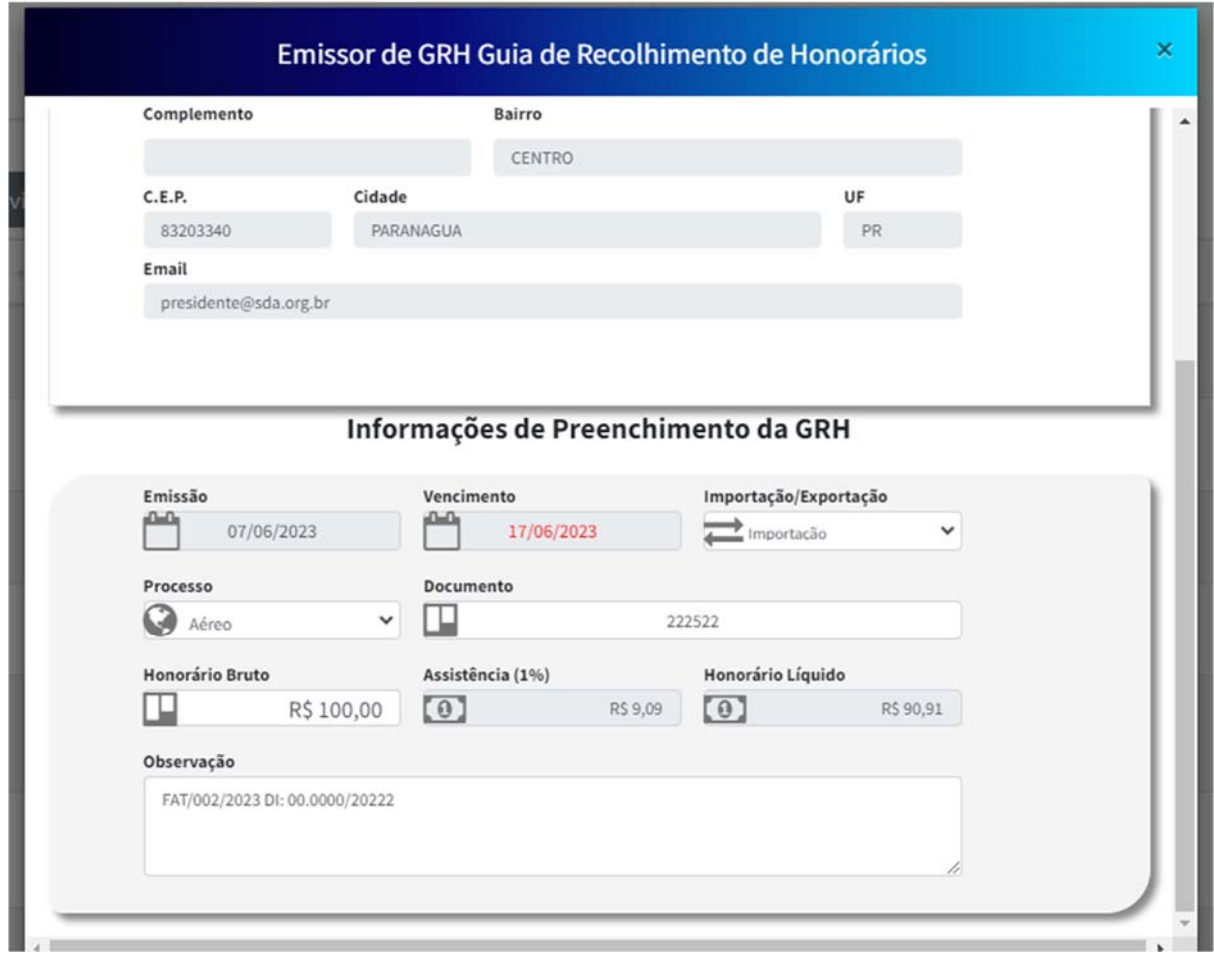

Feito alteração você deverá salvar, lembrando que, para não registrar imediato, retirar a marcação.

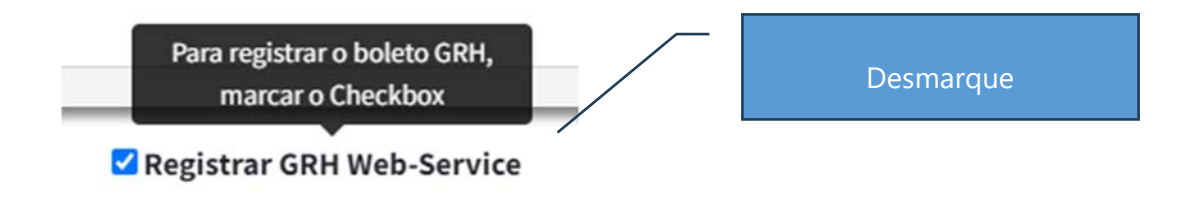

Pág: 4/26

### **Registrar GRH após alteração das informações ou ainda não Transmitida:**

 $(\bullet)$ 

Feito a transmissão de Registro o Sistema vai apresentar a GRH, para impressão.

Pág : 4/27

#### **Reimprimindo a GRH:**

Para Reimpressão da Guia, basta selecionar o Botão abaixo :

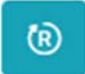

Selecionado o Sistema apresentará os dados da GRH :

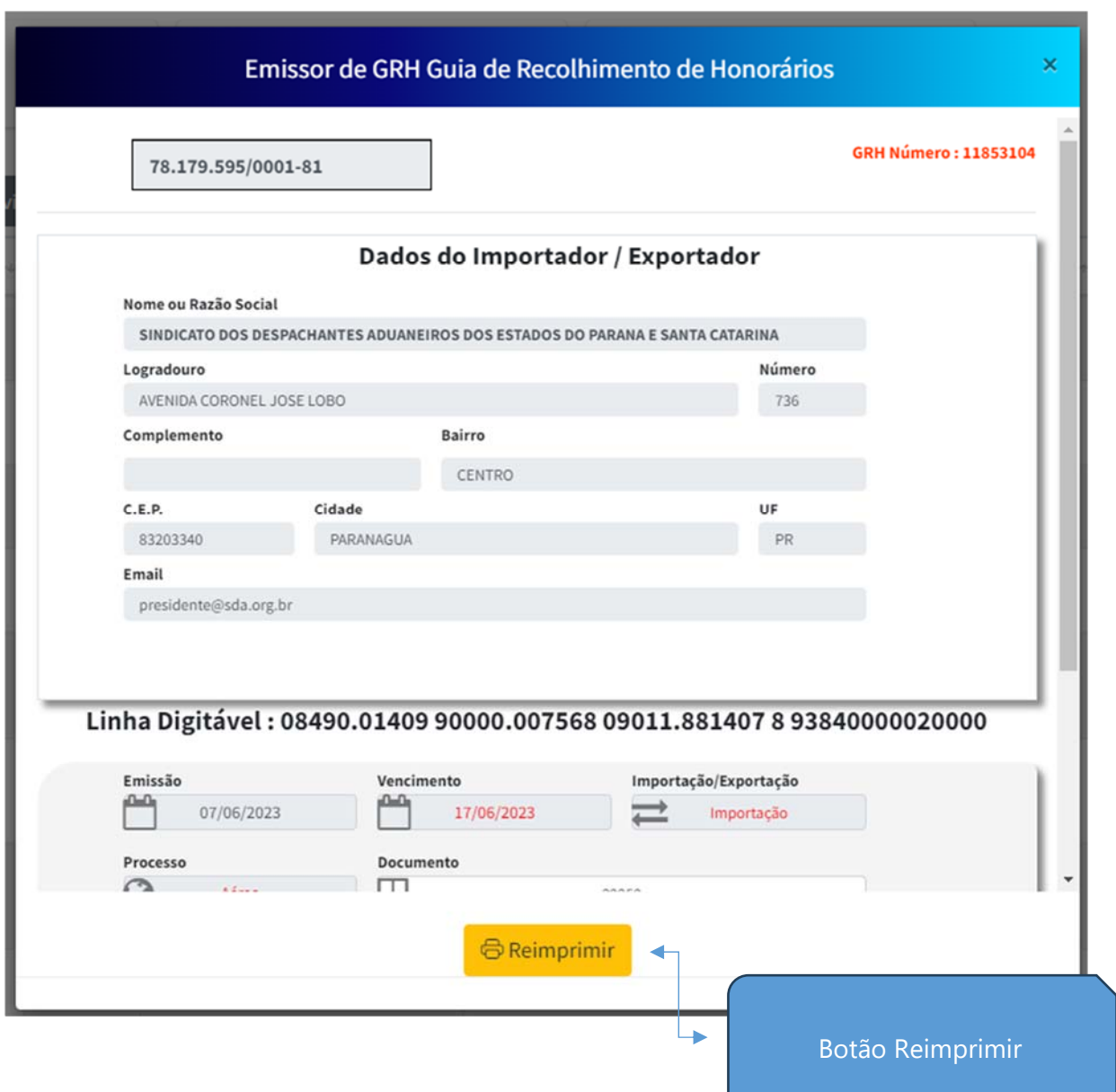

Pág: 4/28

#### **Substituir / Cancelar a GRH:**

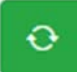

 A Substituição e Cancelamento da GRH, deverá ser efetuada, quando a GRH foi registrada e caso não houver pagamento da mesma. O Sistema irá Cancelar a GRH Origem e gerar uma nova GRH com as informações digitadas.

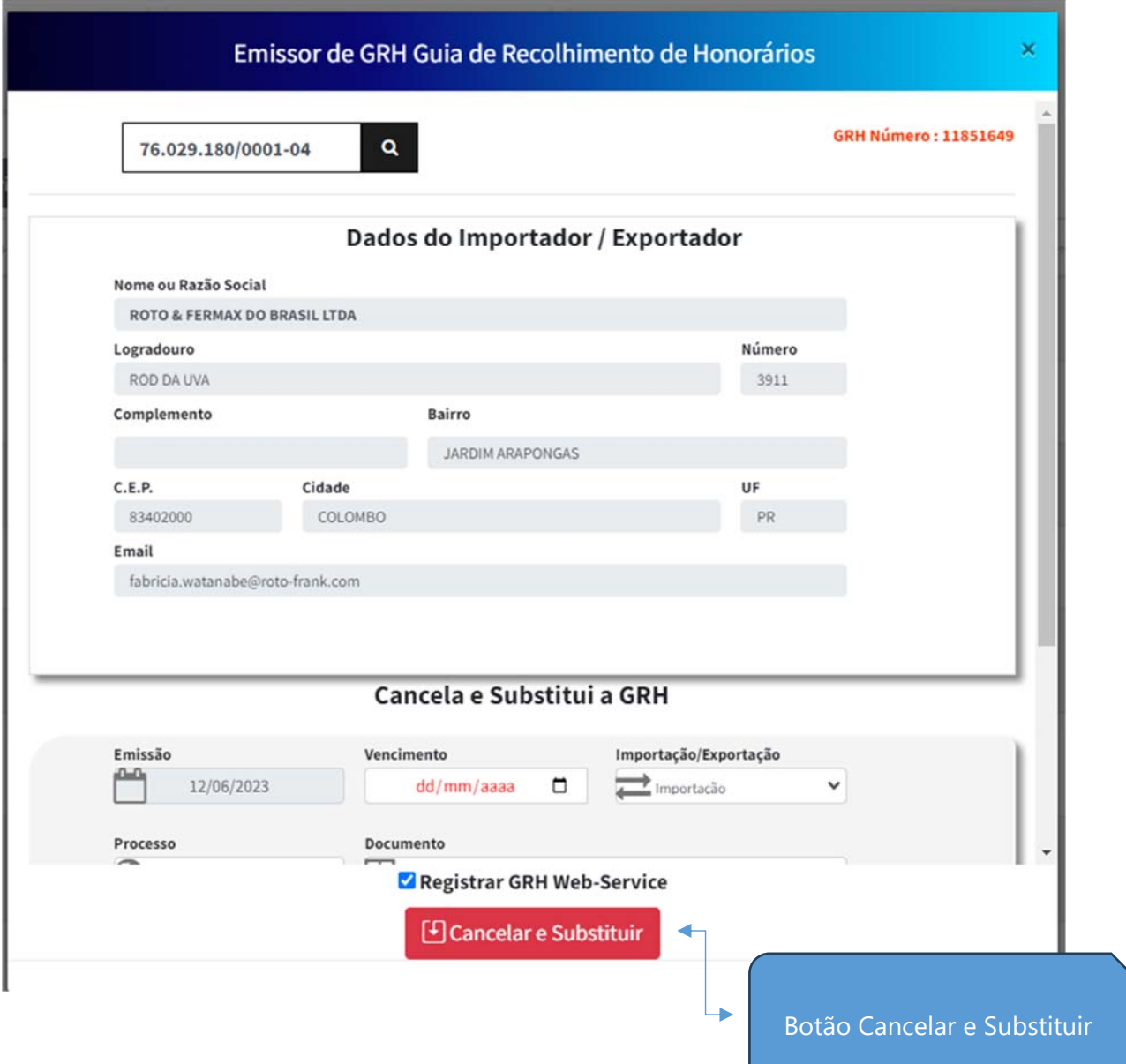

Pág: 4/29

#### **Acompanhamento de Registro:**

 A plataforma oferece o acompanhamento do Registro no Bacen, a lista na imagem abaixo mostra o detalhe da GRH, caso foi registrada na Febraban.

Tela de Filtros, a) filtrar por mês e ano ou b) filtrar por data de emissão :

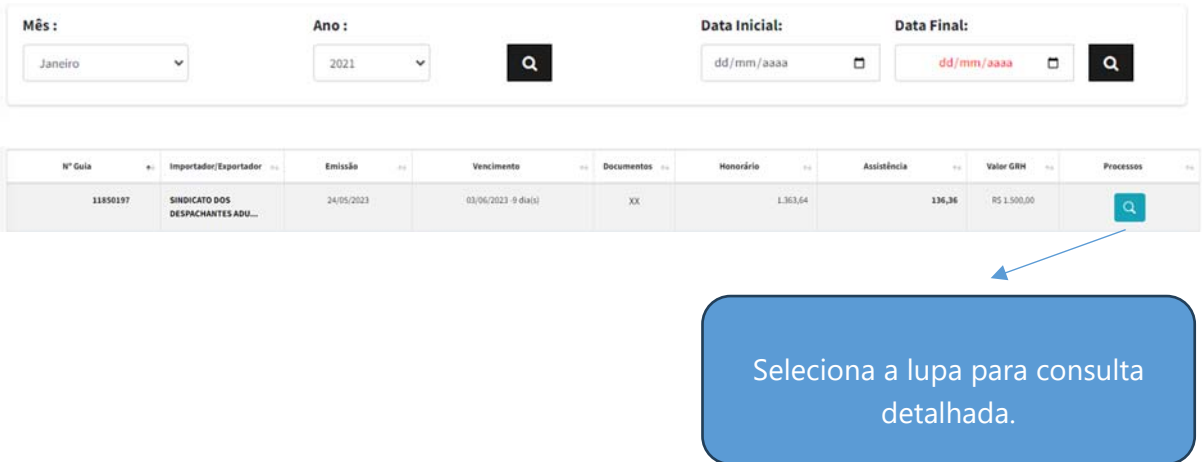

Formulário com detalhe da GRH:

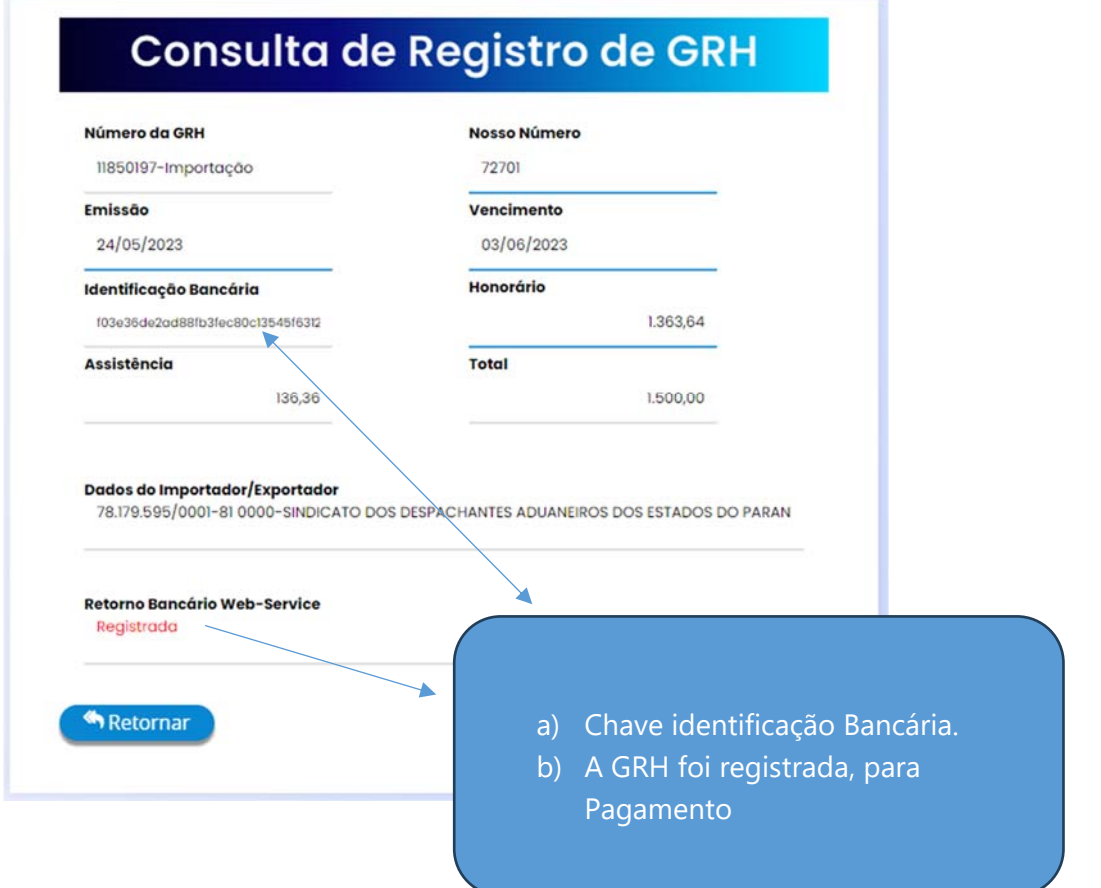

Pág: 4/30

#### **Gerenciador de GRH:**

Gerencidor de GRH, lista todas GRHS no ano vigente, podendo ser consultado o

detalhe da data de Pagamento, e dados complementares.

Tela de Filtros, a) filtrar por mês e ano ou b) filtrar por data de emissão :

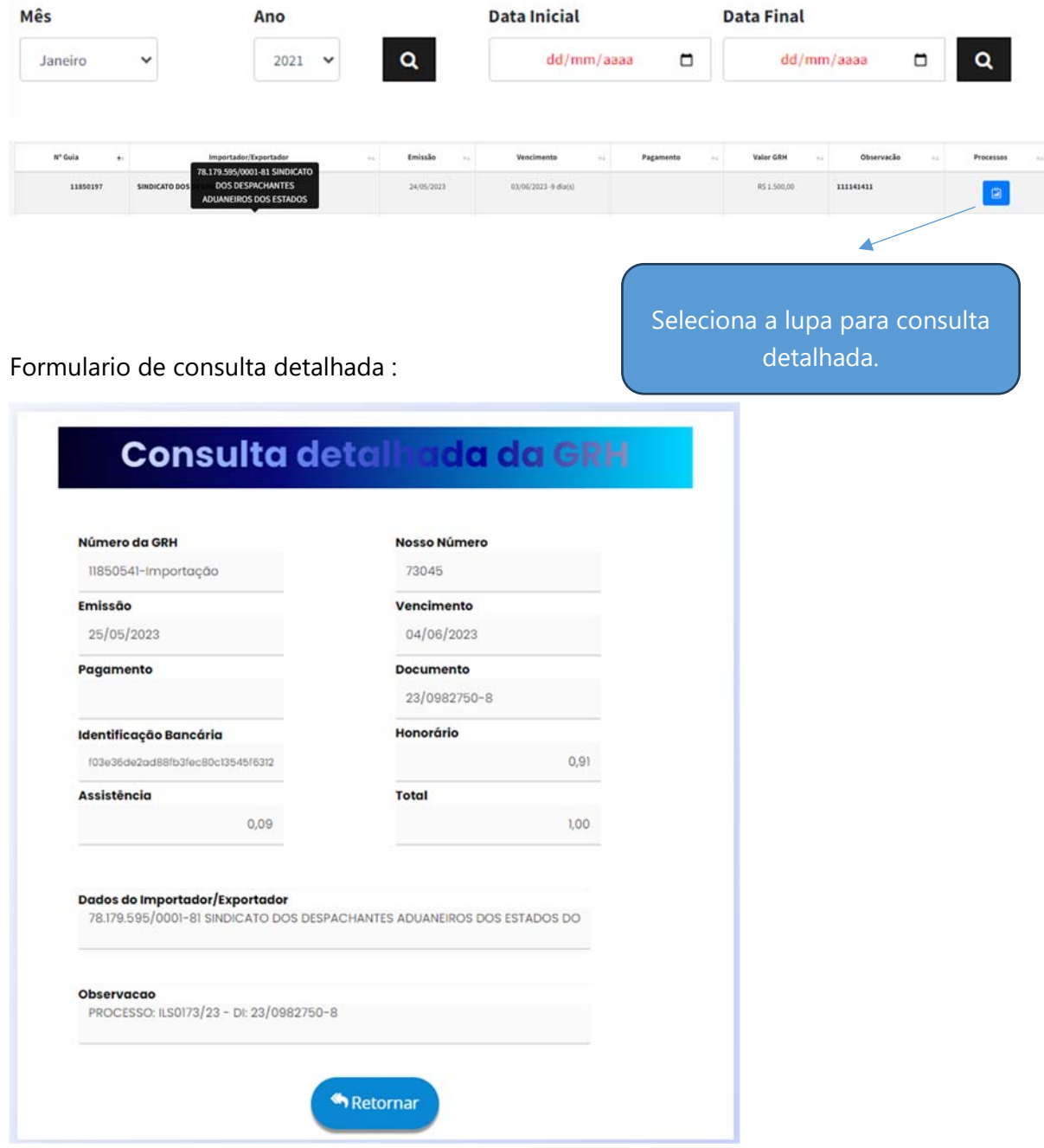

Pág: 4/31

#### **GRH Quitadas :**

Aplica-se a consulta em GRH, que foram quitadas, podendo ser filtradas por período que se aplicou a data de quitação :

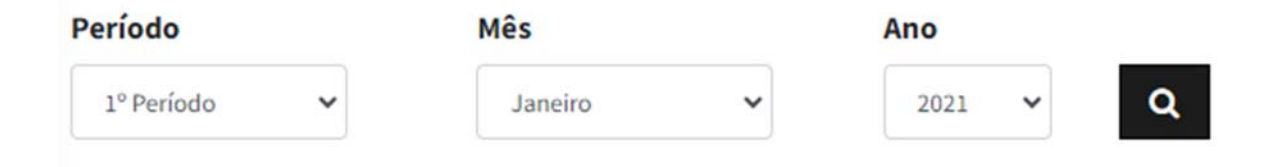

 Exemplo apesar de ter a consulta nos extratos financeiros, poderá localizar com detalhe a GRH.

Pág: 4/32

#### **Botões de Integrações com outras Plataformas:**

Copia **CSV** Excel **PDF** Coluna visualização Impressora

**Cópia** – Copia os dados do grid para Office word;

**CSV** – Gera os dados dos formulários arquivo pode ser usado para integração com software próprios;

**Excel** – Importação para Planilhas;

**PDF** – Importação para Arquivos PDF´s;

**Saida Impressora** – Grid impresso para Saida de Impressora;

**Coluna visualização** – Pode Retirar colunas do grid caso desejar;

Pág: 4/33

#### **Reimpressão de Lote:**

 A plataforma oferece a importação de dados de uma planilha do excel conforme **Pág: 10/33-**detalhes da importação;

 O Sistema grava o lote no caso a planilha com uma chave e caso erros exporádicos, de impressão pode ser selecionado o lote e reimpresso novamente.

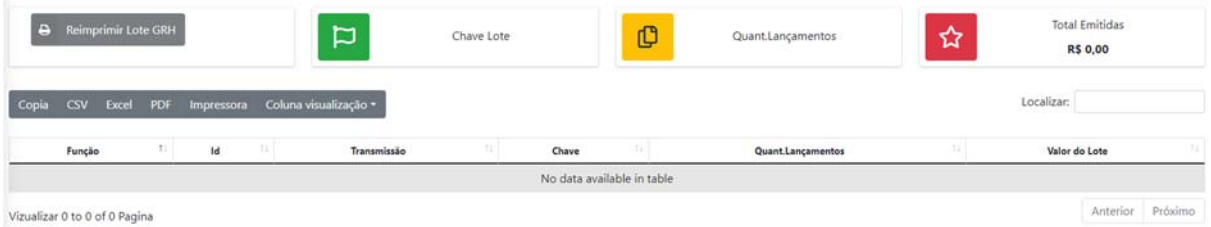

 Na lista o Lote vai estar visualizado no grid e com um botão de Opção, para selecionar e logo após botão acima Reimpresão do Lote.

 Caso o Lote for Excluído devido algum erro, não vai ser visualizado nessa lista, o usuário deverá importa-lo novamente.

Pág: 4/34

#### **Boleto de Saldo Devedor:**

 Sua conta esta Negativa e agora preciso quita-la, esse formulário em especial, tem essa função de gerar um boleto de quitação conforme imagem abaixo:

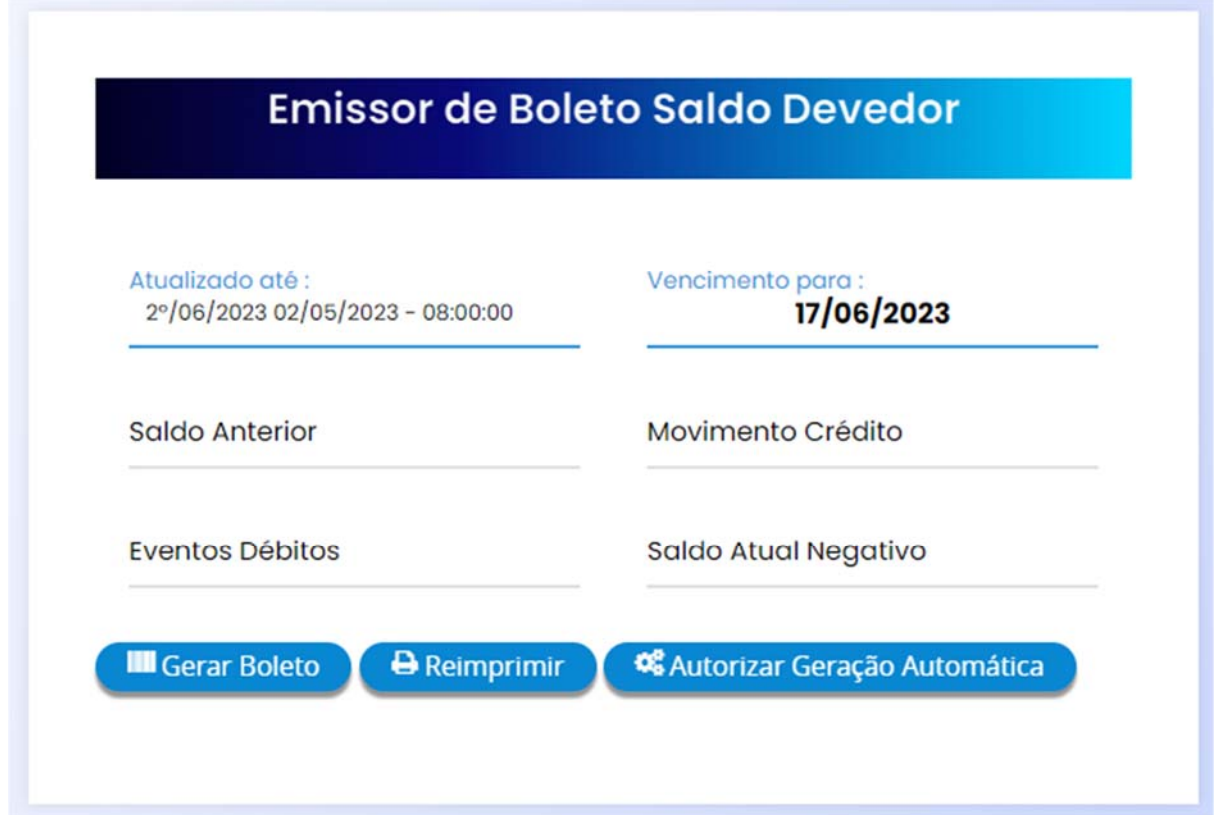

 O saldo negativo vai apresentar nesse formulário, e para gerar ou reimprimir o boleto, deverá ser efetuado nessa tela;

Atualizado até : Data que a Plataforma fez o calculo;

Vencimento : até 5 dias apartir da data de emissão;

Saldo Anterior : Valor do Saldo de períodos anteriores caso ficou negativo;

Movimentação Crédito : Recolhimento de GRH ou outros créditos;

Movimentação Débito : Débitos que foram extraído durante o periodo;

Saldo Atual negativo : Saldo atualizado até o ultimo dia de cálculo;

Exemplo do calculo:

Saldo Anterior + Crédito - Débito = Saldo Atualizado

Pág: 5/35

#### **Importar XLS GRH´s (a):**

Um modo, de integração de informações, poderá ser feita por planilha de excel, e as informações Importados para o Banco de dados do SIG-Plus SDA.

Abaixo abaixo a imagem da planilha e suas colunas para importação, para baixar

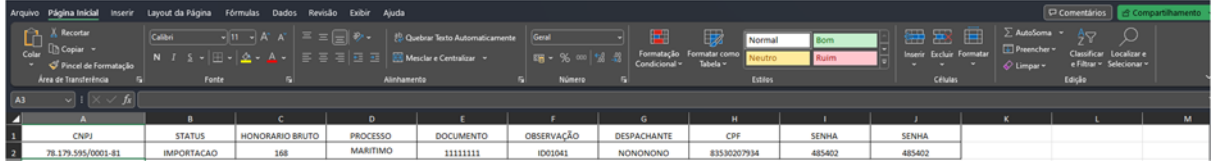

 Podemos fazer o download da planilha em Digitalizados, selecionar Planilhas e pronto, seguir conforme o exemplo apresentado:

Vamos processer a importação de uma planilha :

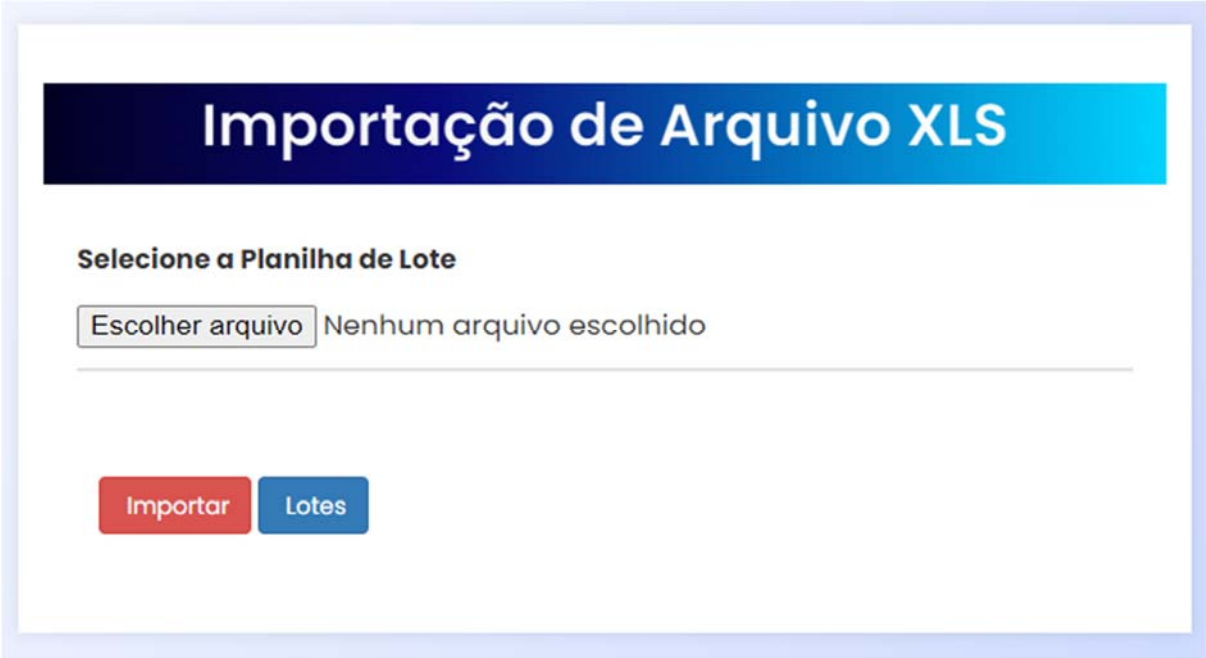

Pág: 5/36

#### **Importar XLS GRH´s (b):**

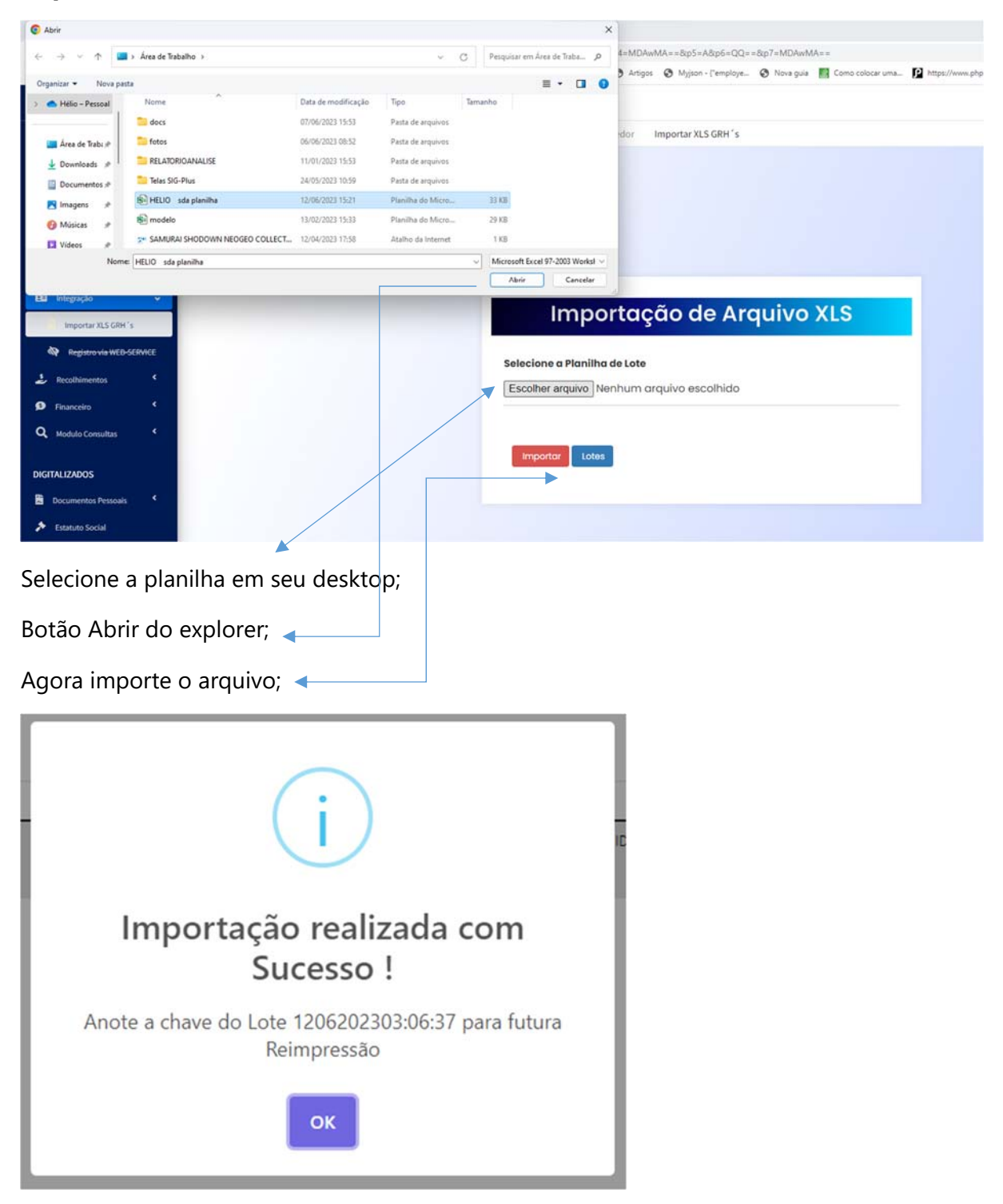

Pág: 5/37

#### **Importar XLS GRH´s (c):**

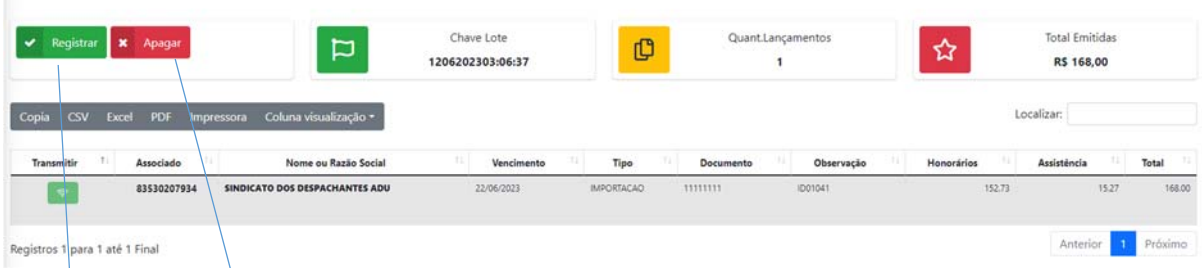

 O Resultado da importação com sucesso, será essa tela com o lote apresentando na lista de grid;

Verifique os lançamentos se estão corretos;

Caso houver algum no lançamento proceder o Botão Apagar do lote

Arrume a planilha e reprocesse a importação novamente;

 Agora os dados estão corretos, todas as linhas ok, vamos proceder o Registro total dos lançamentos;

 Podendo conter até 100 linhas de lançamentos da planilha, na qual o prazo de registro a plataforma vai apresentar na tela, um exemplo que podemos ver o calculo do tempo no caso, uma planilha de 83 linhas, tem o tempo estimado para registro total de 7 minutos.

 Vamos Registrar o Lote, apenas aguarde os servidores identificar os lançamentos e enviar para o bacen.

Pág: 6/38

#### **Relação de GRH´s Emitidas:**

Relatório por periodo de Guias de Recolhimento de Honorários:

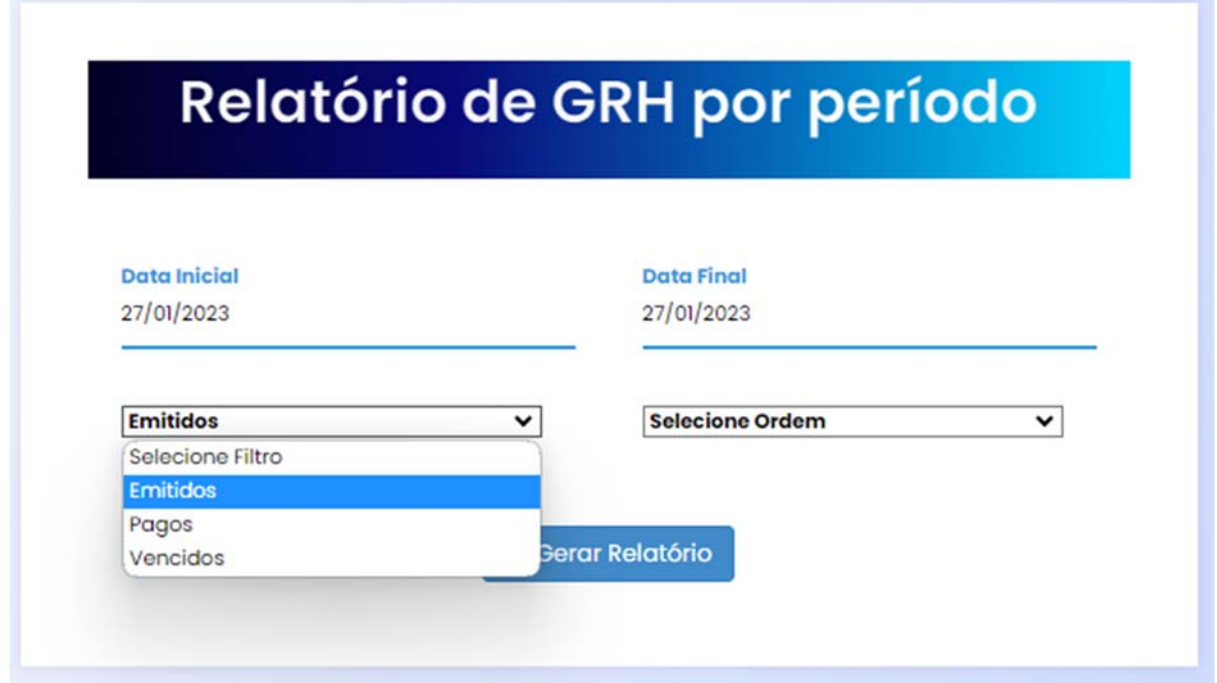

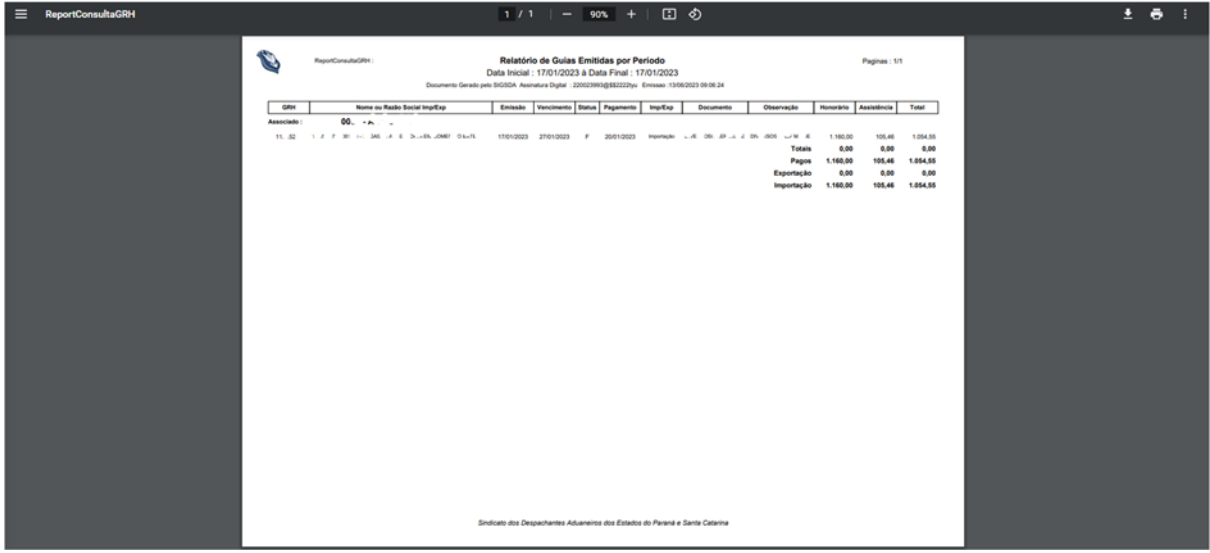

Pág: 6/39

#### **Analise de Recolhimento/IRPF:**

Analise de Recolhimento, poderá ser extraido na tela do seu computador:

Aba todos os Valores que foram Recolhidos:

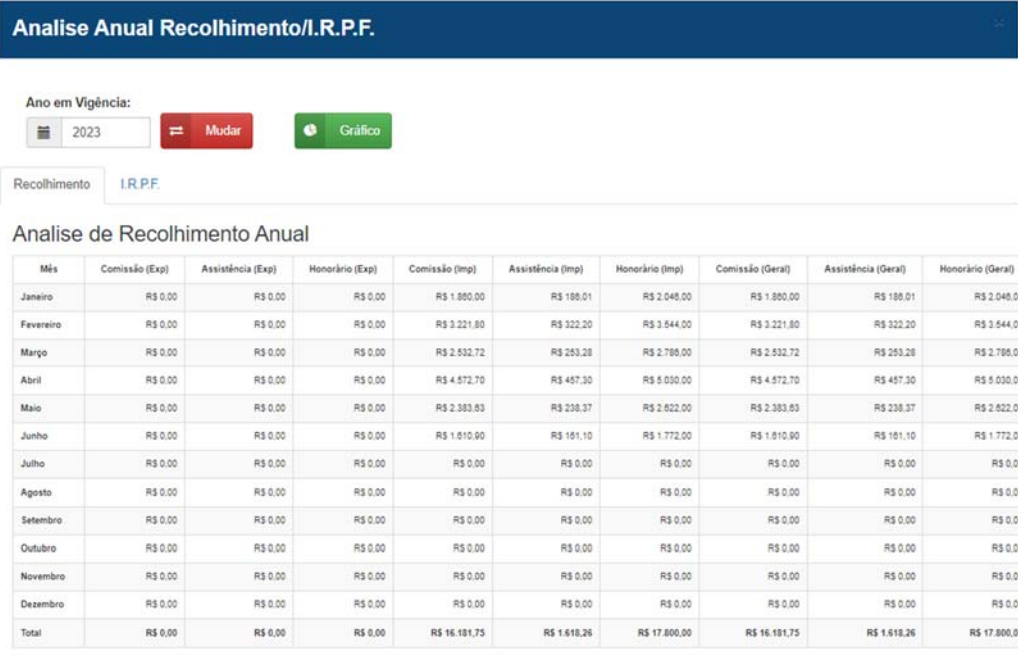

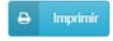

Aba os Impostos que foram retidos detalhadamente por mês :

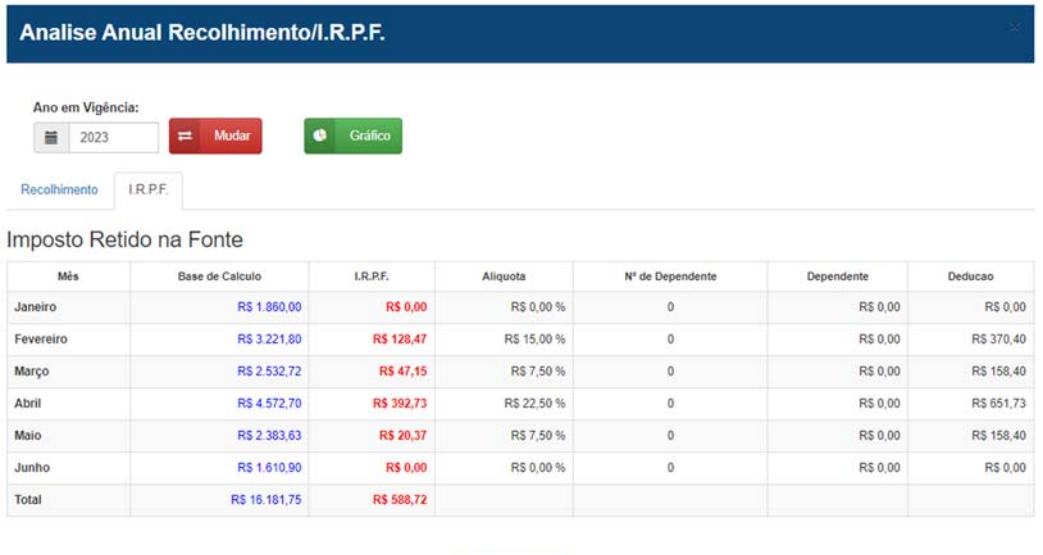

**Extrato de Recolhimento (a) :** 

Pág: 7/40

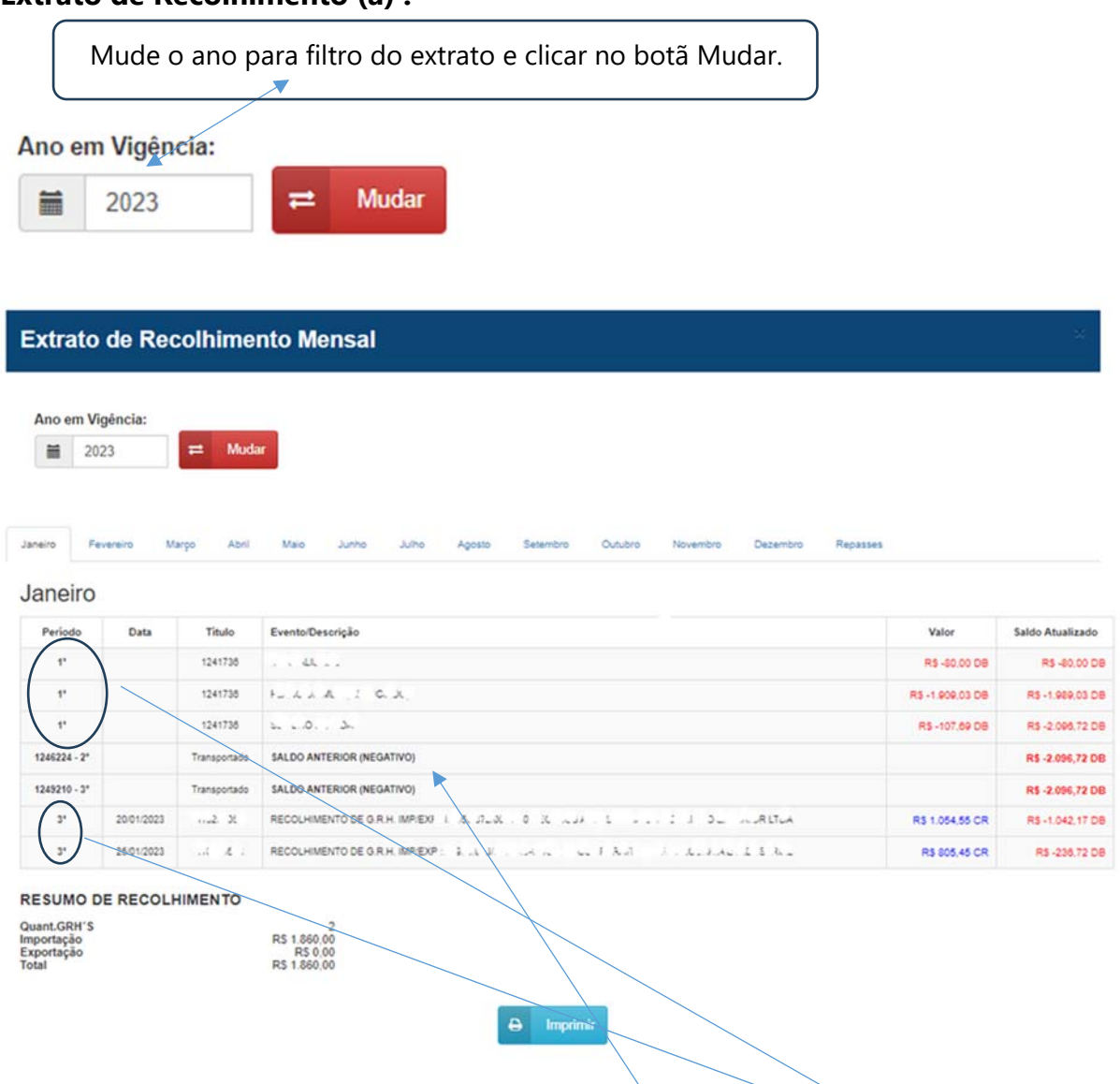

 O Extrato de Recolhimento agora esta completo, pode ser impresso mensalmente ou anualmente, o controle de seu extrato, com transporte de saldos de um período para o outro e demonstrativo dos eventos gerados e guias recolhidas.

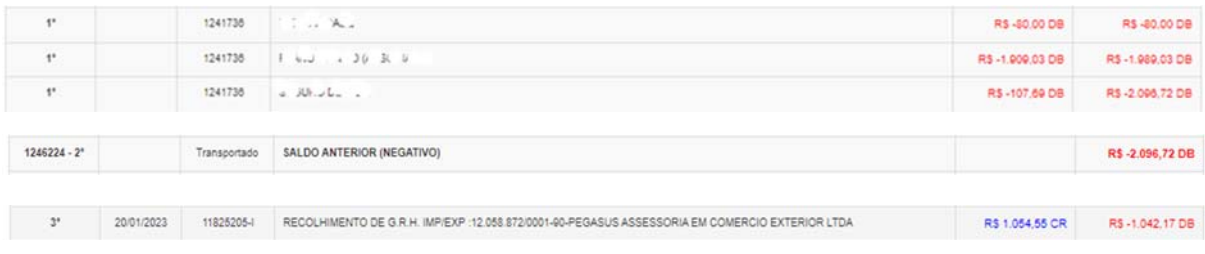

Pág: 7/41

#### **Extrato de Recolhimento (b):**

 $\blacktriangle$ 

Abas Mensais com o clique para visualizar o extrato.

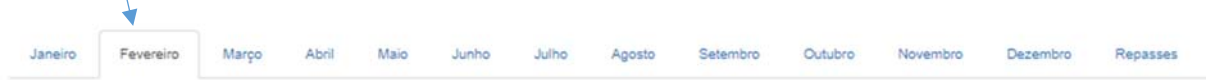

Resumo de Recolhimento:

#### **RESUMO DE RECOLHIMENTO**

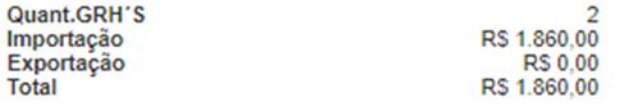

Extrato Impresso:

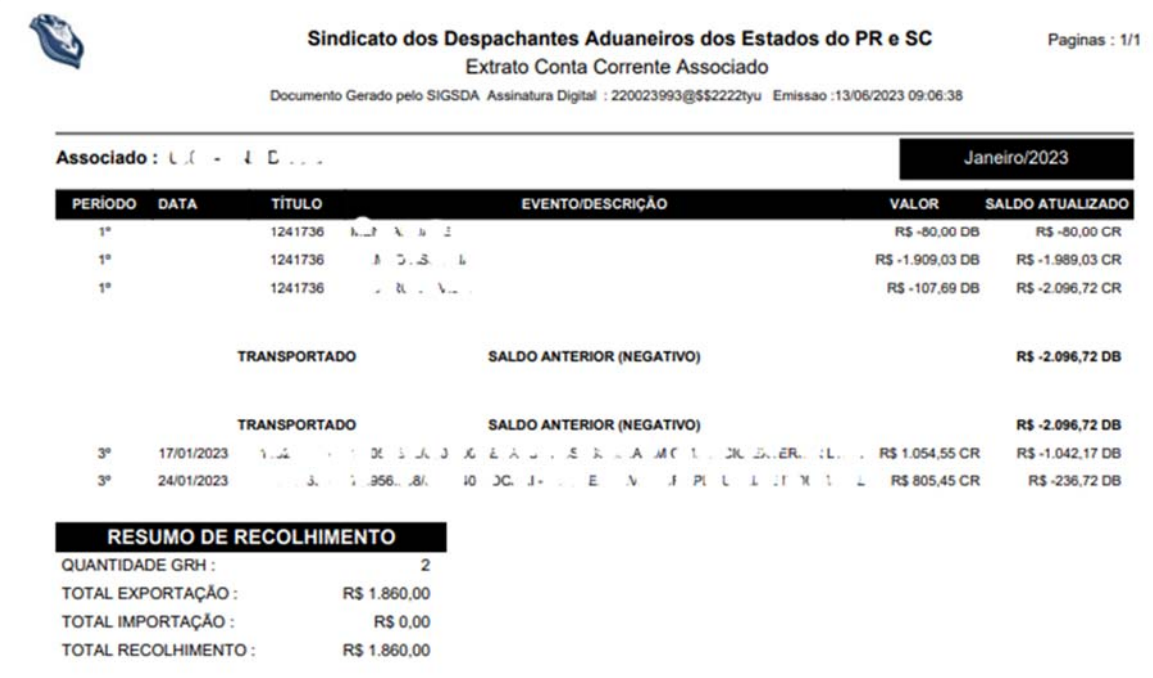

Pág: 7/42

#### **Extrato de Recolhimento (c):**

Tela de Repasse e Transferências para conta do associado com detalhe da data, conta e valor, Posicionamento deu seu crédito, se foi enviado ou o periodo esta em processamento.

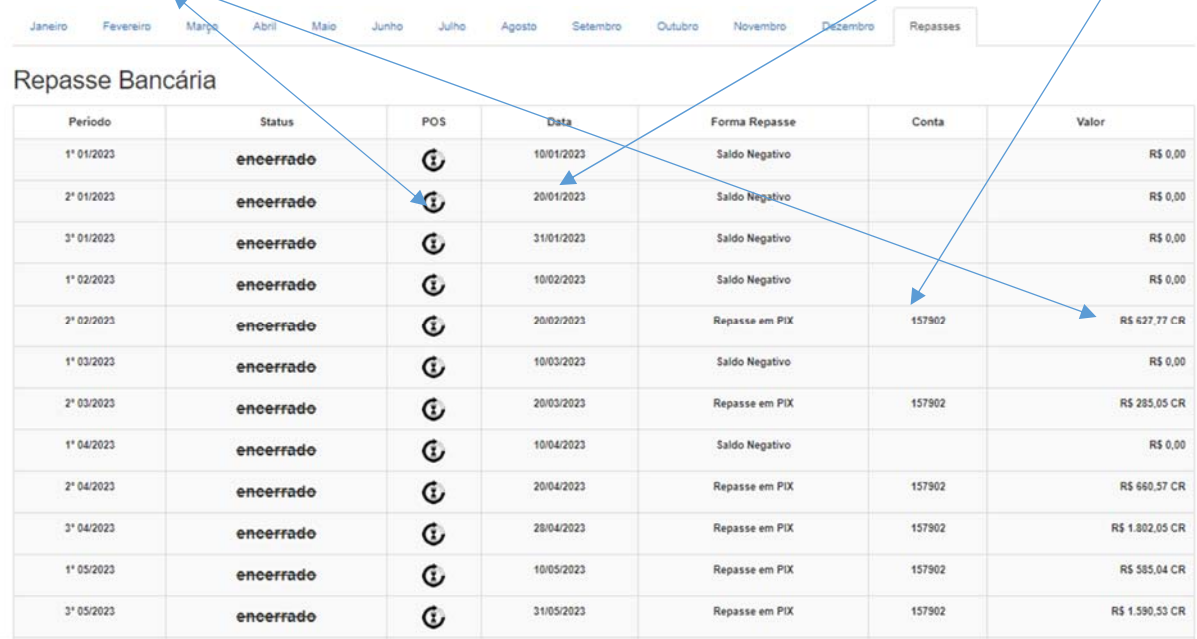

Pág: 7/43

#### **Mudar forma de Recebimento (a):**

 Agora o associado pode mudar a forma que deseja receber seu repasse pós fechamentos, conforme tela abaixo:

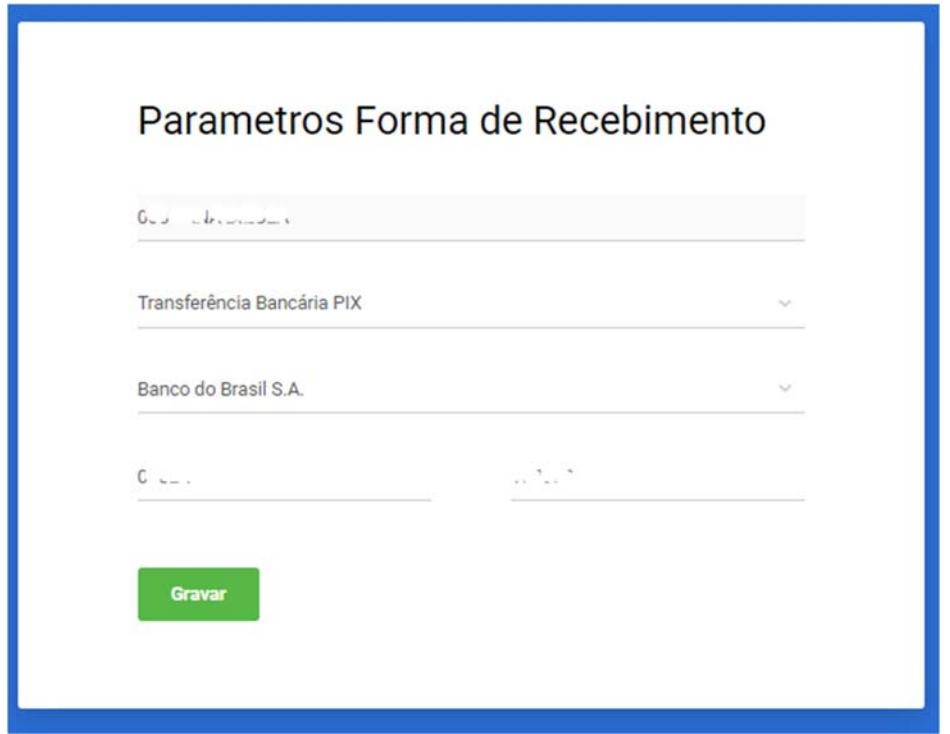

Forma :

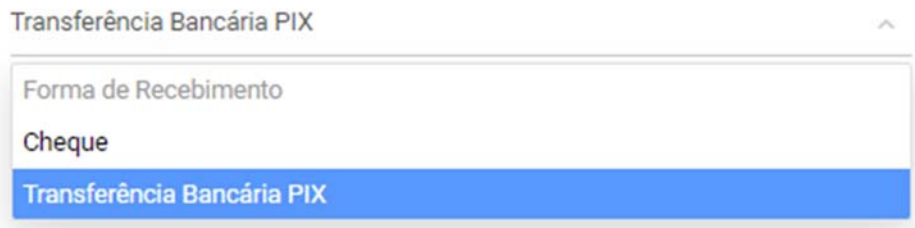

À

Pág: 7/44

#### **Mudar forma de Recebimento (b):**

#### Dados Bancários :

Banco do Brasil S.A.

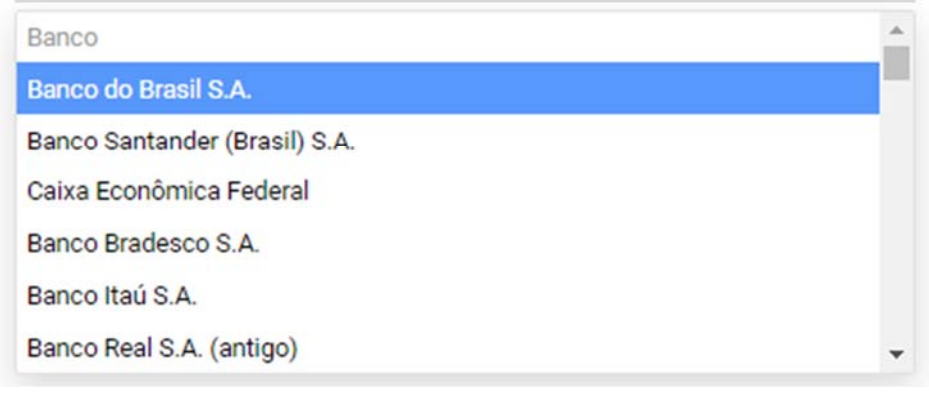

Agência e Conta Corrente:

Agência

Conta Corrente

Apenas gravar a alteração e sua forma de reccebimento esta alterada.

Pág: 8/45

#### **Documentos Pessoais :**

Constará a Descrição do documento exemplo : RG.pdf, CPF.pdf, Ficha Cadastral e o documento m pdf digitalizado:

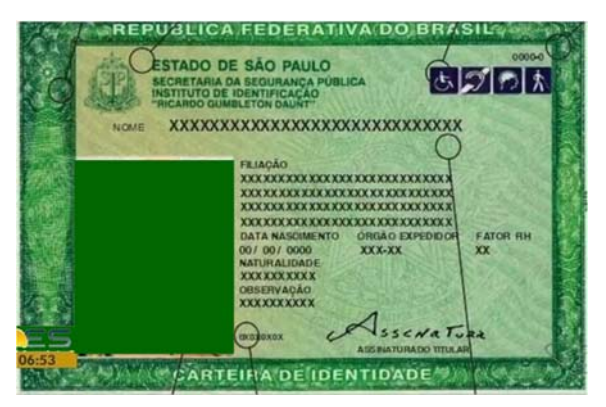

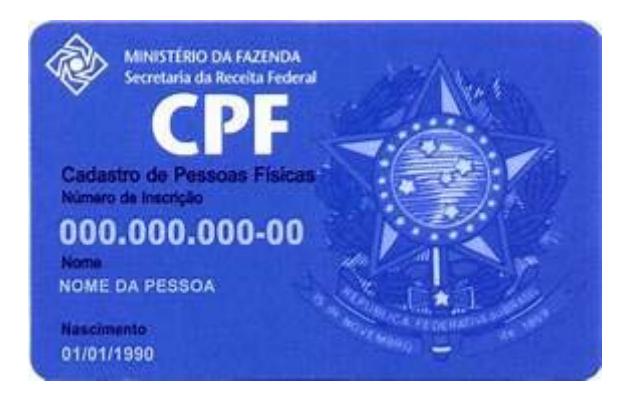

#### **Estatuto Social:**

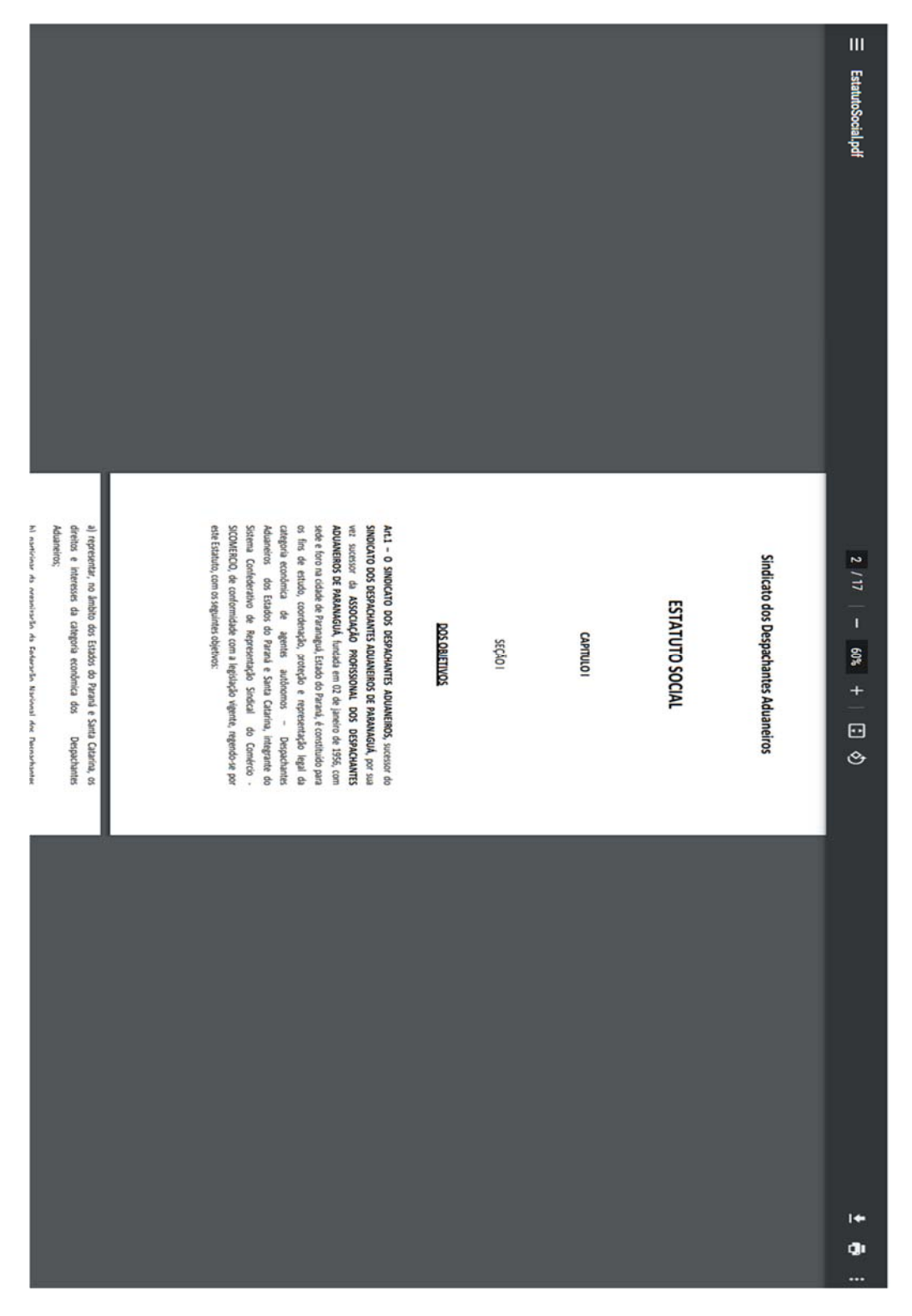

Pág: 8/46

### iD.  $\rightarrow$ do ar. 350 do Regimento Interno da Secretaria Especial da Recebia Federal do Brasil, aprovado pela Pertania ME a° 284, de 27 de julho de 2000, e tendo em visto do 1999, no inciou la forma de 285, a ser de 2013, de 2013, e Dipós sobre a habilitado de deciarantes de mercadorias para atuarem no conteiro exterior e de pessoas fisicas<br>responsáveis pela prácia de atos nos sisemas de conteiros exterior em seu nome, bem como sobre o erodenciamento I - a posoas jurídicas de direito privado;<br>11-a de outros da antecidade de mais de constantes fortest, cadatal os municipal, as moisões diplomáticas ou<br>11-as de 200 da alterida país de maister outros representados de órgão cation e de possou físicas reportes pola prática de atomos sistemas de comércio extento en armana, bem como<br>o crobincimento de seus reprosentantes para a prática de atomos sistemas de comércio extenir en anoma, bem com<br>per Art, 4" Para os fito desa Instrução Normário, alo declaratos de metradorias os imperiadores, os exportadores, os<br>adquirentos de metradores imperialas por sua contra e otêm, os enconordantes de metradorias importadas e as O SECRETÁRIO ESPECIAL DA RECEITA FEDERAL DO BRASIL, no uso da atribuição que lhe confere o inciso III Art. 2" As habilitações de que trata esta listenção Normaiva têm por objetivo aperfeiçous os controles admantiros e<br>coñer a murajo frantalenta de interpretar pessoas no concição exterior, que buscam diferaltar a dentificaç Parágrafo único. As habilingões e os credenciamentos serio conocidos em caráte precário, sujeiando-se à revisão a<br>qualquer tempo, nos termos dos Capitalos V e VI. Art. I' Esta Instrução Normativa dispõe sobre a habilitação de declarantes de mercadorias para atuarem no consércio Art. 3° As habilingões e os crodenúmentos de que trata sea Instrução Normária deverão ser obtidos provinente á<br>prática de atos nos sistemas de comércio exterior e de atividades relacionadas com o despados adumciro de merca **CAPÍTILO II**<br>DOS SUJEITOS HABILITADOS E CREDENCIADOS ଚ INSTRUÇÃO NORMATIVA SERFIB nº 1.984, de 27.10.20 - DOU-1, DE 29.10.20.  $\overline{E}$ DISPOSIÇÕES PRELIMINARES **CAPÍTULO1** usuários dos sistemas de comércio exterior que atuam em seu nome. 100% que atuam em seu nome, definidos na Seção III do Capítulo II. ¡ I<sup>®</sup> Podem atuar como declarantes de mercadorias:  $1/13$ Seção I<br>Dos Declarantes de Mercadorias territiono nacional INSERFB198420.pdf  $\mathbf{u}$

### SIG-Plus SDA Sistema Integrado de Gestão Módulo Associado

Pág: 8/47

#### **Júridico :**

### Pág: 8/48

#### **Contabilidade :**

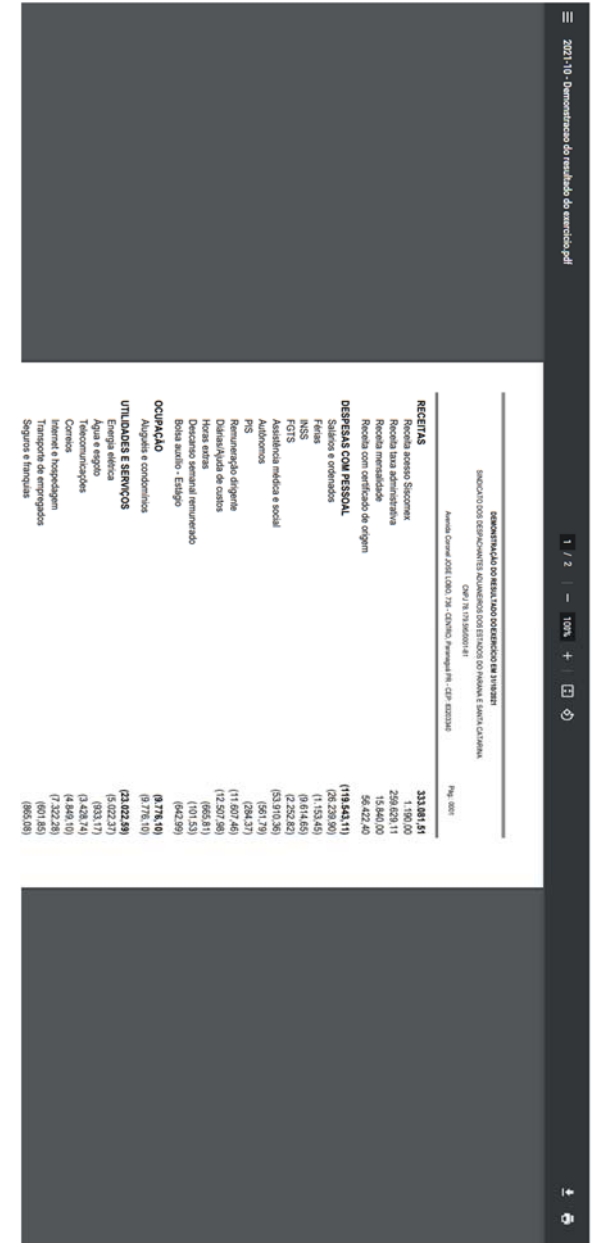

Pág: 8/49

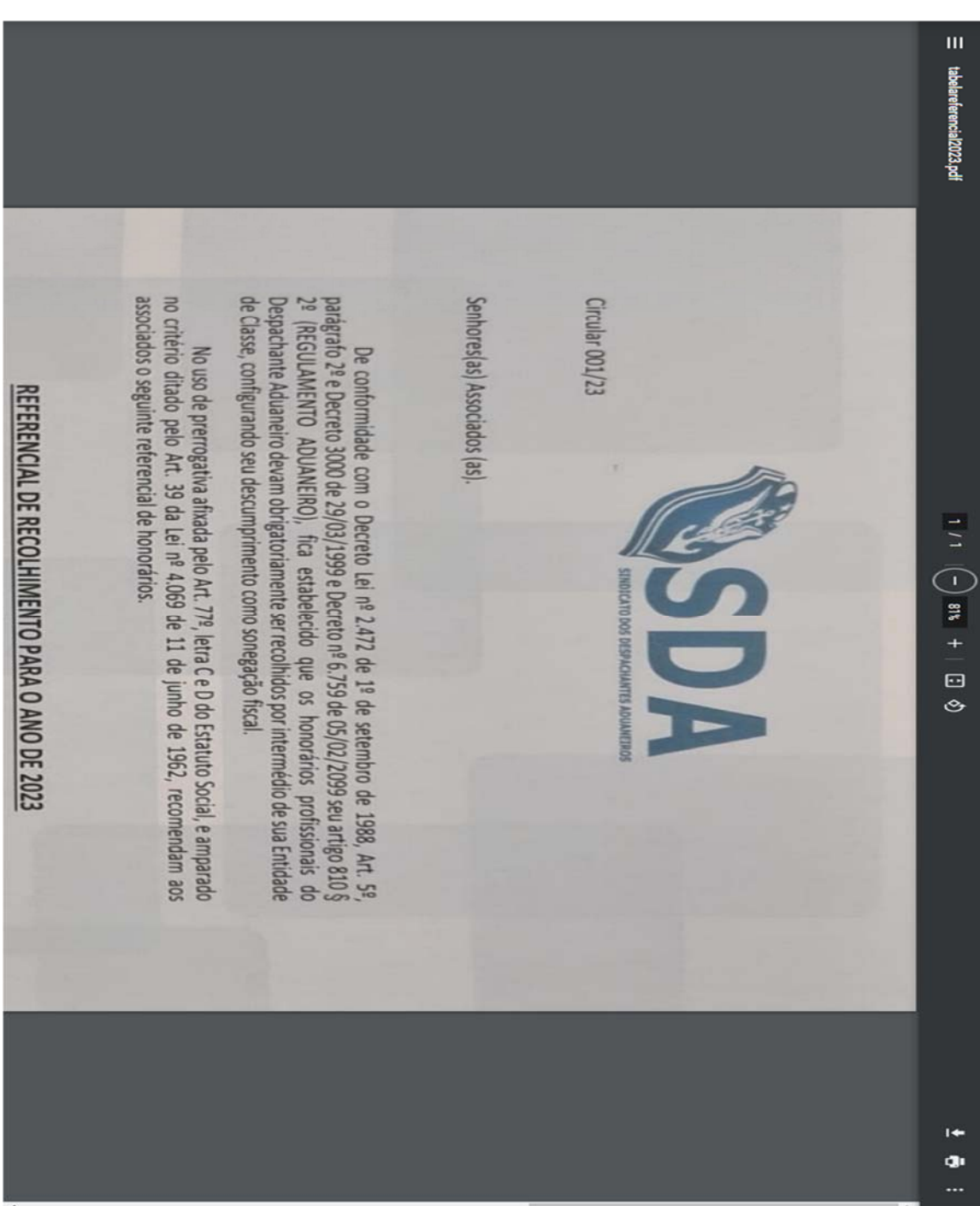

### **Tabelas de Honorários/ Referencial :**

Pág: 9/50

#### **Informe de Rendimentos:**

Os informe de Rendimentos disponiveis anualmente, serão arquivados nessa área digital:

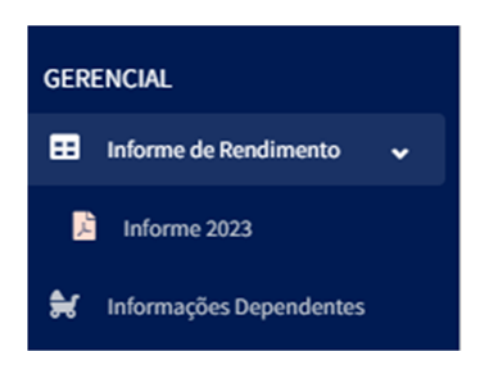

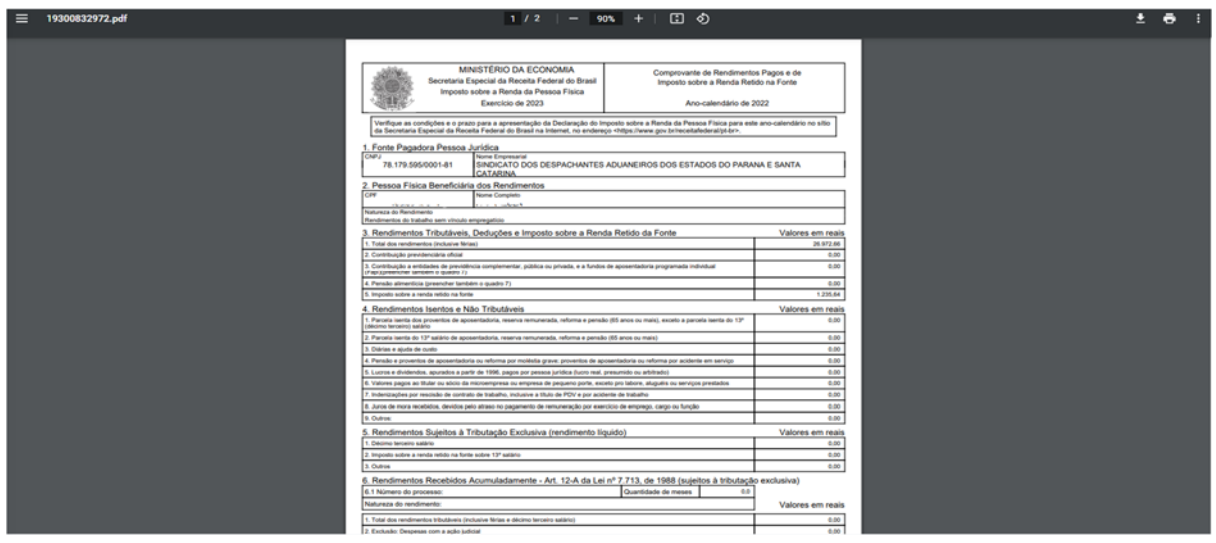

Pág: 9/51

#### **Informações de Dependentes:**

Informações sobre seus depedentes, é de extrema importância para a dedução no seu IRPF. Agora o associado poderá ajustar os seus dependentes, sendo solicitado pela plataforma de 3 a 3 meses.

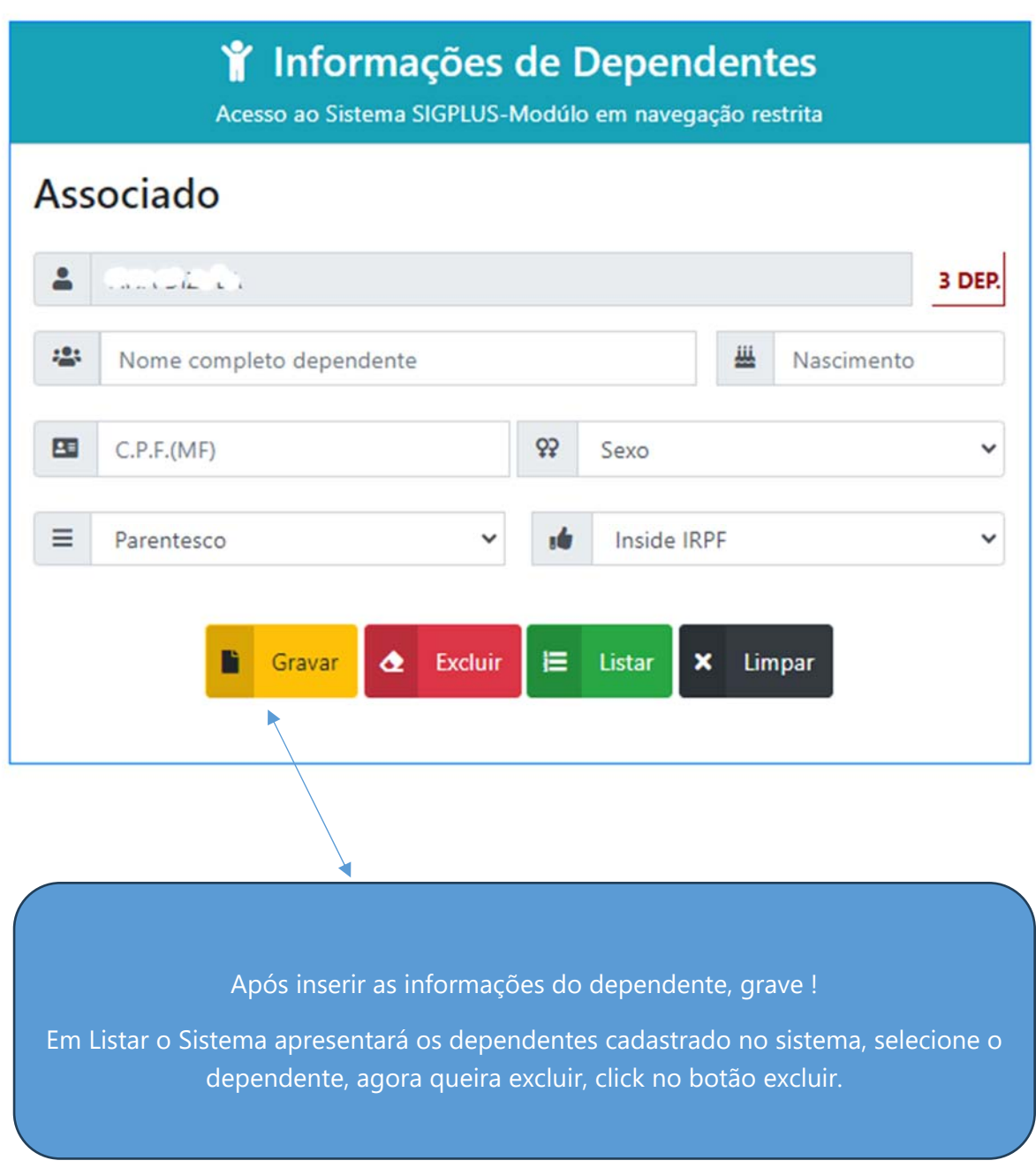

Sindicato dos Despachantes Aduaneiros.

Pág 10/52

#### **Liberação de Usuário:**

 Em Administrador, o associado poderá liberar o usuário funcional restrito, que apenas terá a acesso ao Procedimento de Insercao de GRH, Registros e Importação de Lotes.

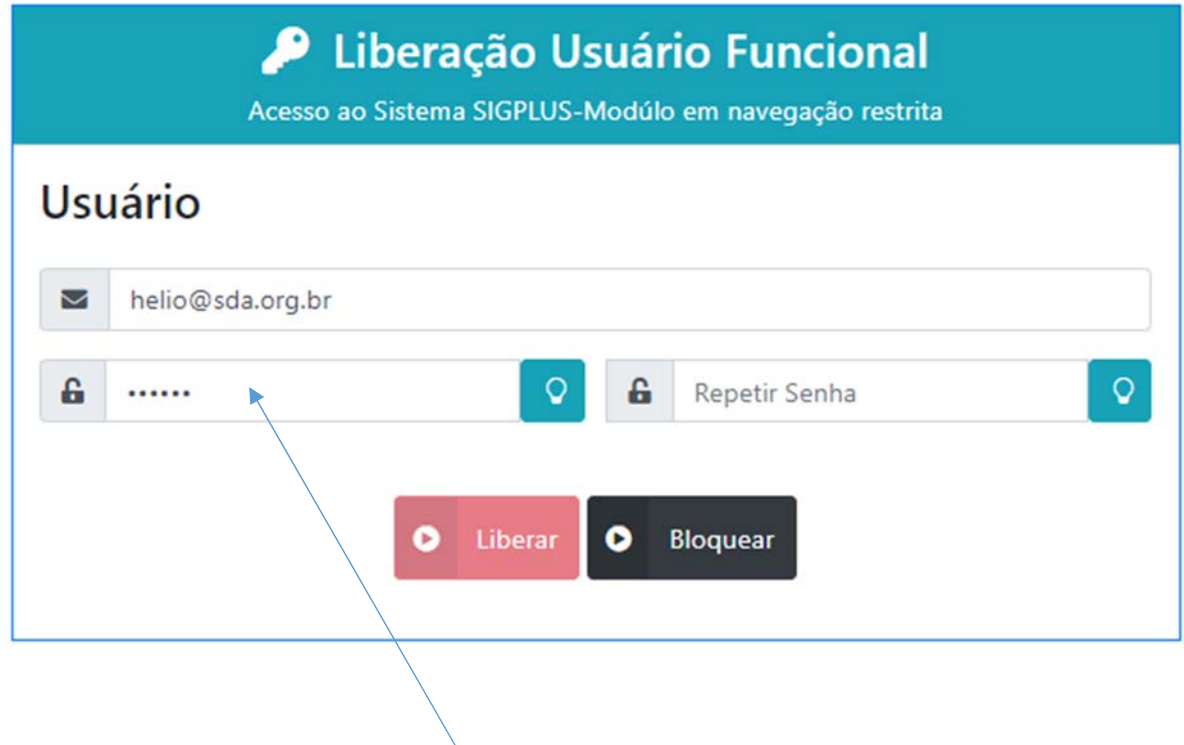

Para Liberar o usuário. Forneça o E-mail, lembrando que o email informado será inserido em login, e não mais o CPF do associado, pois o codigo 2 fatores, token gerado será enviado para esse endereço, após selecionar o Associado vinculado.

 Agora insira a senha do usuário funcional e repital, pronto o botão liberar esta ativo, podendo ser clicado.

 Caso queira desabilitar o usuário funcional segue a mesma forma e botão bloquear.

Pág: 11/53

#### **Considerações Finais:**

 Como estamos migrando toda a plataforma para nuvem, alguns documentos estão sendo digitalizados e após isso feito o upload para nuvem, Com isso no decorrer do uso, notará que as inserções estarão sendo liberadas nos menus de navegação.

O Canal de Suporte esta na tela do seu Gerenciador pelo WhatsApp

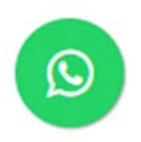

Ou pelo telefones : (41) 3422-8666

(41) 98859-5994

 Email´s : helioti@sda.org.br helio@sda.org.br